# **Tetra Pak Ariba Procurement Portal** Quick Reference Guide for Suppliers

**SAP Ariba** 

**Tetra Pa** 

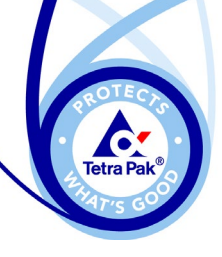

#### **Introduction**

**SAP Ariba** 

- ► Requests for Information (RFI), Requests for Proposal (RFP), and Auctions from Tetra Pak will be routed through the SAP Ariba eSourcing application and all suppliers will be required to submit their responses electronically through the SAP Ariba webpage.
- ► The SAP Ariba webpage shall be referred to as **Commerce Cloud**.
- ► RFI, RFP and Auction shall be referred to as **Event(s)**.

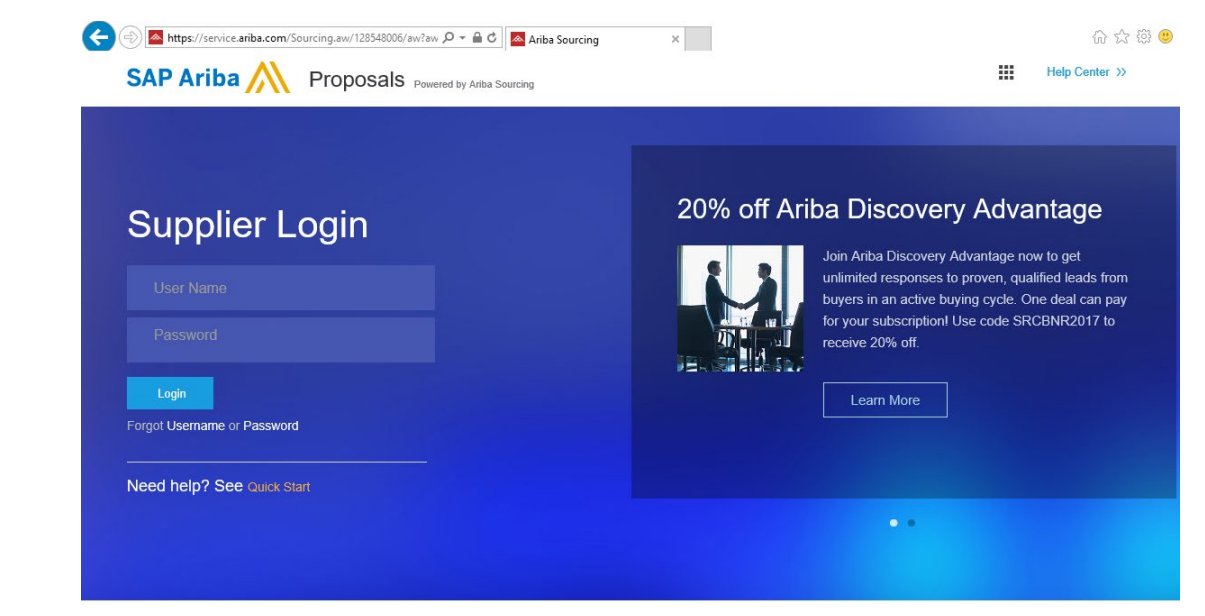

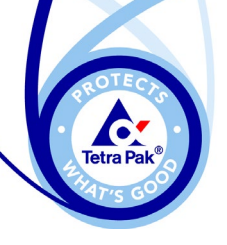

#### **Table of Contents**

#### **Section 1 – Setting Up**

- ► Ariba e-mail notification
- Establishing Ariba Commerce Cloud Profile
- ► Filling in Required Profile Fields
- ► Supplier Administrator
- ► Ariba Commerce Cloud Homepage

#### **Section 2 – Participating in Events**

- Review Prerequisites
- Navigating the Sourcing Event
- Event Messaging
- Viewing Content of Sourcing Event
- ► Select Lots
- Bid Response Type
- **Bid Submission and Revision**
- Saving a Bid

**Section 3 – Configuration, Errors and Getting Help**

- Configuring browser to access Ariba
- **Error when submitting Bid**
- ► Successful Bid Submission
- Ariba Help Centre

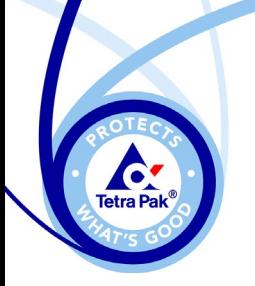

## **Section 1 – Setting Up**

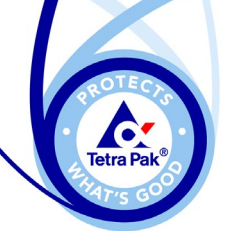

#### **Ariba e**

- ► You will receive an e-mail invitation to join Tetra Pak's Ariba Commerce Cloud, or participate in an event, see example. **-mail notification**<br> **a** an e-mail<br> **a** Tetra Pak's<br>
ce Cloud, or<br>
in event, see<br>
are accessing<br>
me.<br>
cting to, but
- ► Click (A) if you are accessing Ariba for first time.
- $\blacktriangleright$  If you are expecting to, but have not received an invitation, please email to the respective Tetra Pak event owner.

#### SAP Ariba Welcome, Trg Supplier 01 IMS User. Tetra Pak Training has registered you as a user on their Ariba Spend Management site. Before you can access Tetra Pak Training's events, you must register on the Ariba Commerce Cloud. **A**Click Here to register on the Ariba Commerce Cloud and access your account. If you are unable to launch a browser using this link, copy the link and paste it into the address bar of any of the supported Web browsers to form a single-line URL. http://tetrapak-S-T.supplier-2-eu.ariba.com?awsso\_tkn=24ssCDRqRS5a813b9aab2f02e1 NOTE: This URL is only valid for 30 days. Make sure to register on the Ariba Commerce Cloud before the link expires. After you register on the Ariba Commerce Cloud, you can no longer use this link. Thank you, Ariba, Inc. Administrator **Tetra Pak Training** Welcome, ECA Supplier 01. Tetra Pak Training has registered you on their Ariba Spend Management site and invited you to participate in the following event: Tetra Pak RFP. The event starts on Tuesday, May 8, 2018 at 4:59 AM, Central European Summer Time and ends on Wednesday, May 9, 2018 at 4:59 AM, Central European Summer Time. Click Here to access this event. You must register on the Ariba Commerce Cloud or log in using your existing Ariba Commerce Cloud account

NOTE: This link is only valid for 30 days. Make sure to register on the Ariba Commerce Cloud before the link expires. After you register on the Ariba Commerce Cloud, you can no longer use this link

If you have questions about this event, contact

username and password before you can access this event.

via telephone at or via e-mail at @tetrapak.com.

If you do not want to respond to this event, Click Here. You must register on the Ariba Commerce Cloud or log in using your existing Ariba Commerce Cloud account username and password before you can indicate that you do not want to respond to this event.

We look forward to working with you!

Thank You,

Tetra Pak Training

You are receiving this email because your customer, Tetra Pak Training, has identified you as the contact to register as a current or potential supplier. If you are not the correct contact, please contact Tetra Pak Training

Tetra Pak Training sourcing site, Event Doc136807297: Tetra Pak RFP, Realm: tetrapak-S-T, Message Id: MSG3138431, Click Here

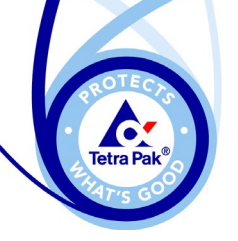

#### **Ariba e-mail notification**

- ► If you have not already established your company's Commerce Cloud profile, you will be prompted to do so.
- ► Click (A) to establish your profile.
- ► If you already have a profile registered, click on (B) to enter your company Ariba ID number, linking your existing account to Tetra Pak Commerce Cloud.

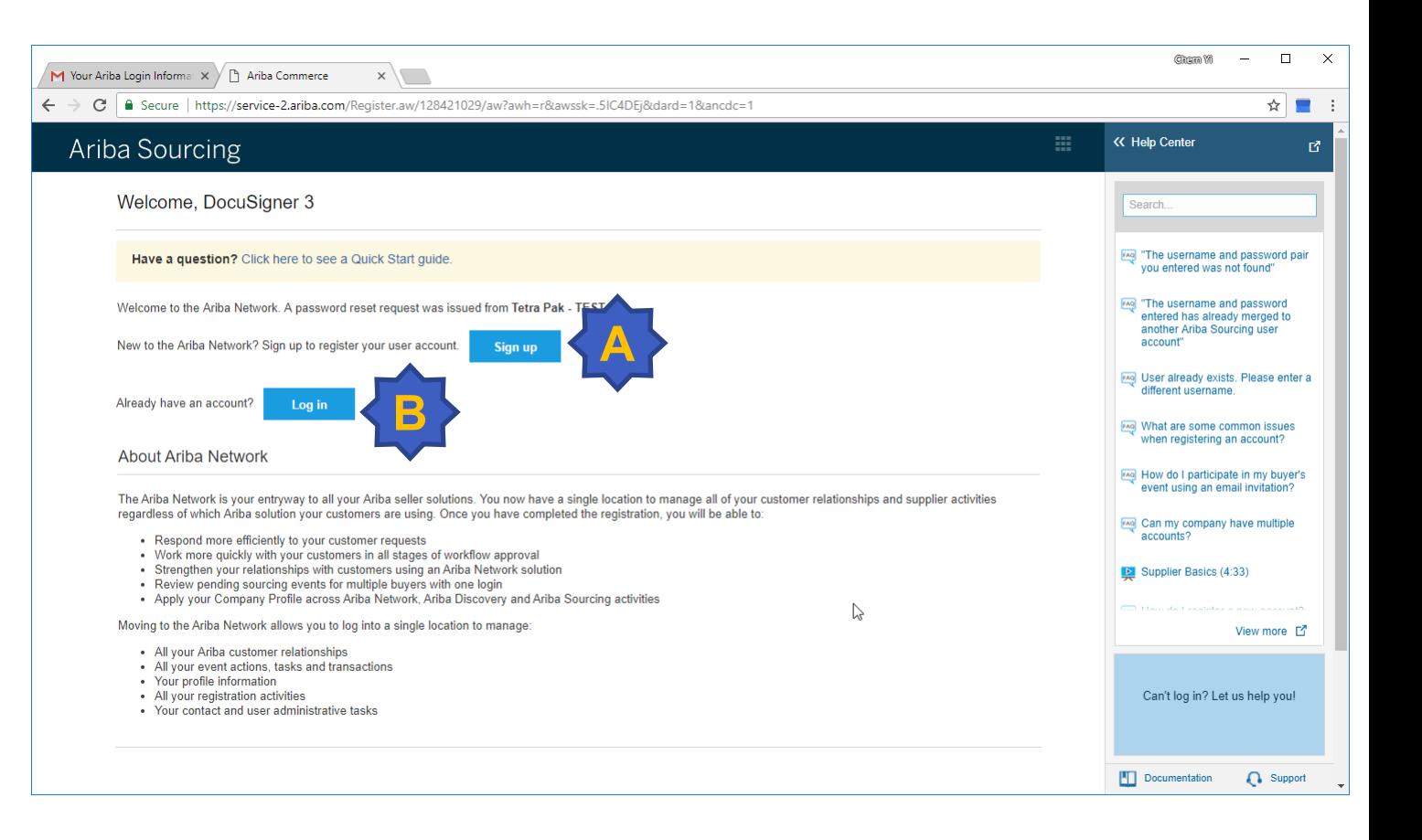

**Note:** You will need to set up your profile again in Tetra Pak's Ariba Commerce Cloud even if you have previously done so for another customer in Ariba.

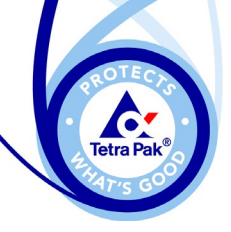

## **Establish an Ariba Commerce Cloud Profile**

- ► Enter the required information (mandatory fields are marked with asterisks\*).
- ► If you need further assistance with Supplier Registration, please refer to Ariba Network Registration Guide.

*[https://websmp107.sap-ag.de/~sapidp/011000358700001071192013E](https://websmp107.sap-ag.de/%7Esapidp/011000358700001071192013E)*

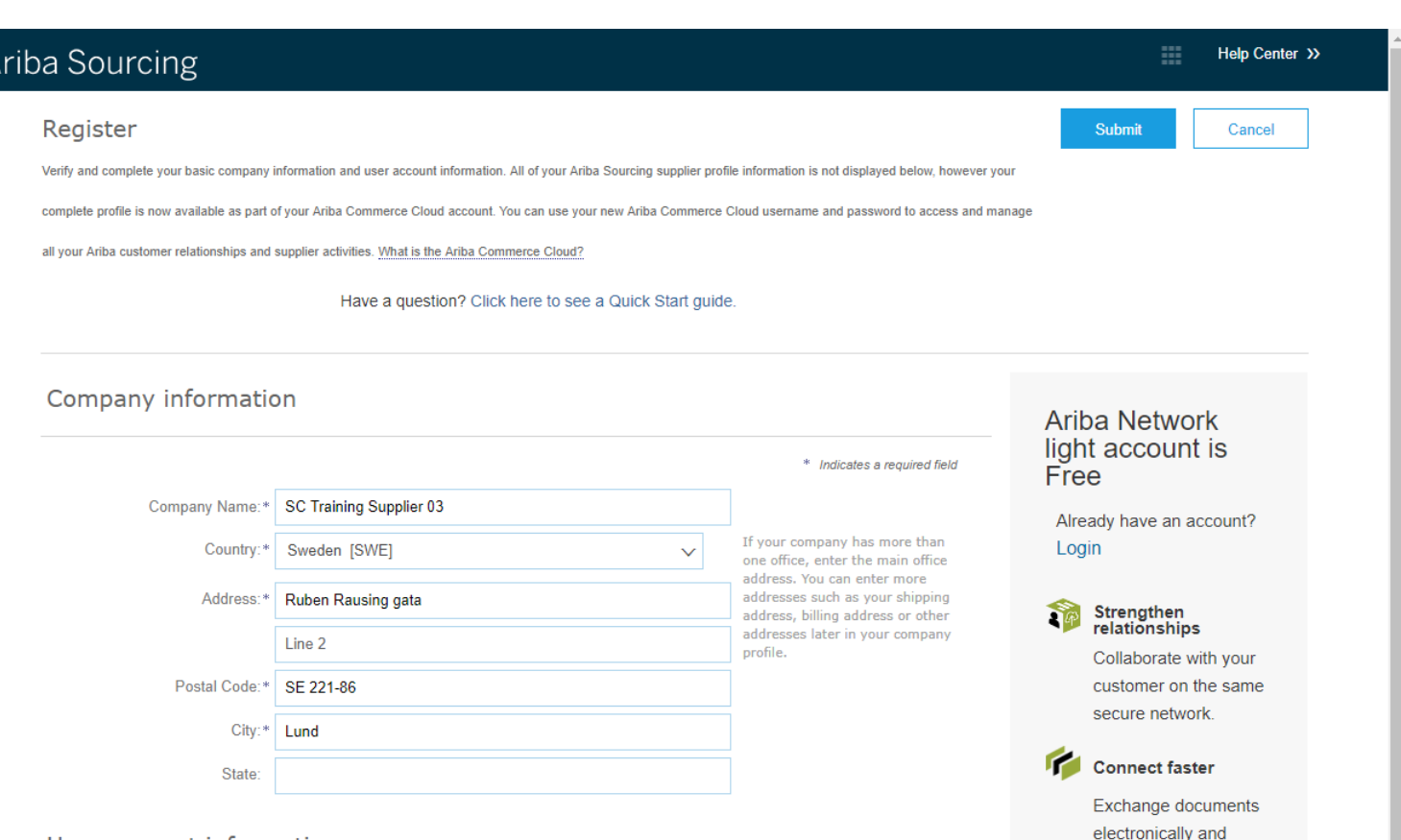

User account information

Email:\* tetrapak.docusign3@gmail.com

Use my email as my username

\* Indicates a required field **Ariba Privacy Statement** 

Reach more customers worldwide Sign up with Ariba Discovery and

increase sales leads

streamline communications

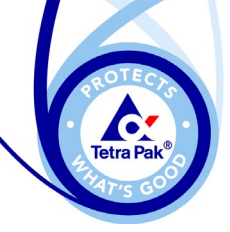

## **Establish an Ariba Commerce Cloud Profile**

User account information

- ► Enter your user account information.
- ► Your Username should be your business e-mail address. To select a different Username, keep the box "Use my email as my username" unchecked and enter your desired Username.
- ► Review the Terms of Use and tick (A) if you agree, then click "Submit" to complete the registration.

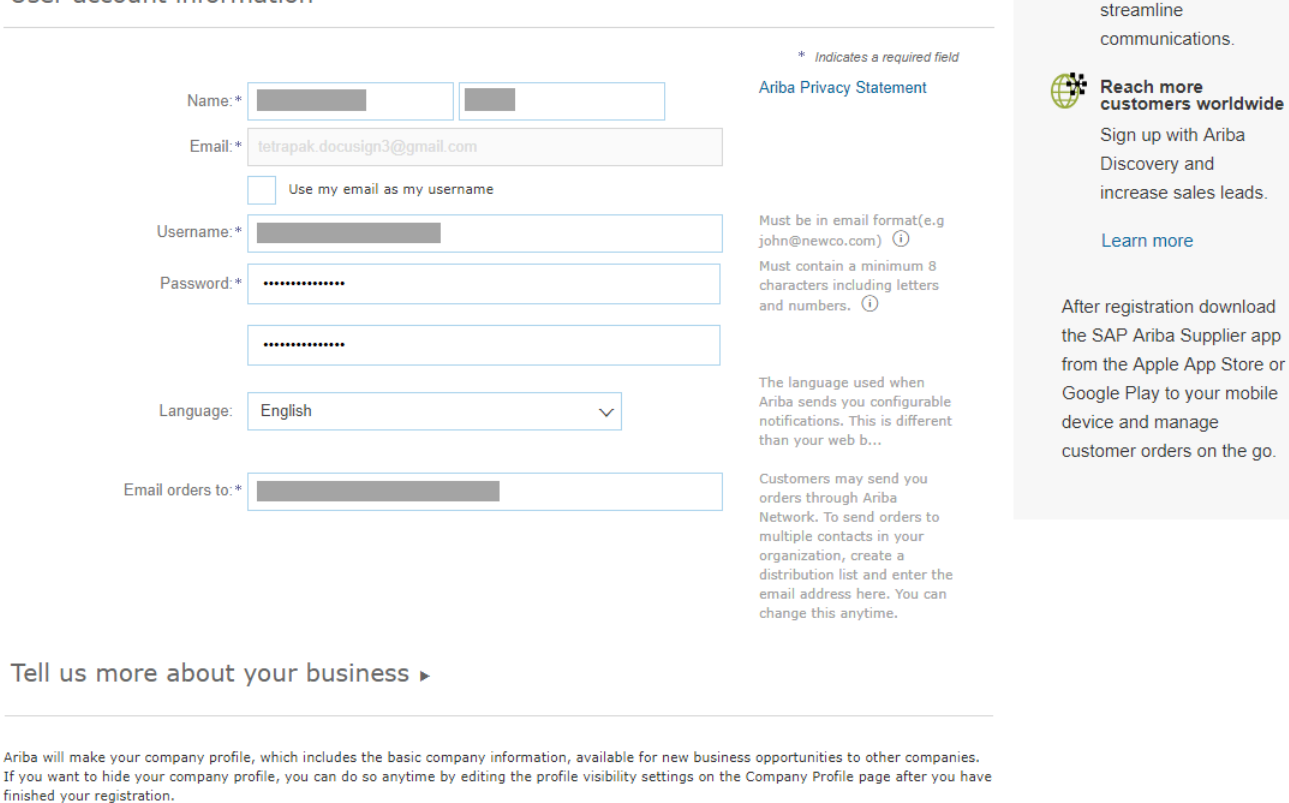

By clicking the Submit button, you expressly acknowledge and give consent to Ariba for your data entered into this system to be transferred outside the European Union, Russian Federation or other jurisdiction where you are located to Ariba and the computer systems on which the Ariba services are hosted (located in various data centers globally), in accordance with the Ariba Privacy Statement, the Terms of Use, and applicable law.

You have the right to access and modify your personal data from within the application, by contacting the Ariba administrator within your organization or Ariba, Inc. This consent shall be in effect from the moment it has been granted and may be revoked by prior written notice to Ariba. If you are a Russian citizen residing within the Russian Federation, You also expressly confirm that any of your personal data entered or modified in the system has previously been captured by your organization in a separate data repository residing within the Russian federation.

I have read and agree to the Terms of Use and the Ariba Privacy Statement

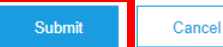

Exchange documents electronically and

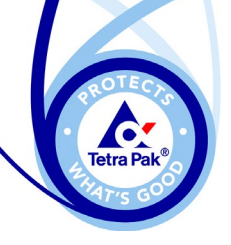

#### **Required Profile Fields**

- ► Complete the Supplier Profile Questionnaire by clicking "Go to Company Profile".
- ► Navigate to the "Customer Requested" tab and click (A) if the questionnaire window does not appear.

This activity is done once during onboarding, by the first supplier representative (Supplier Administrator) invited by Tetra Pak

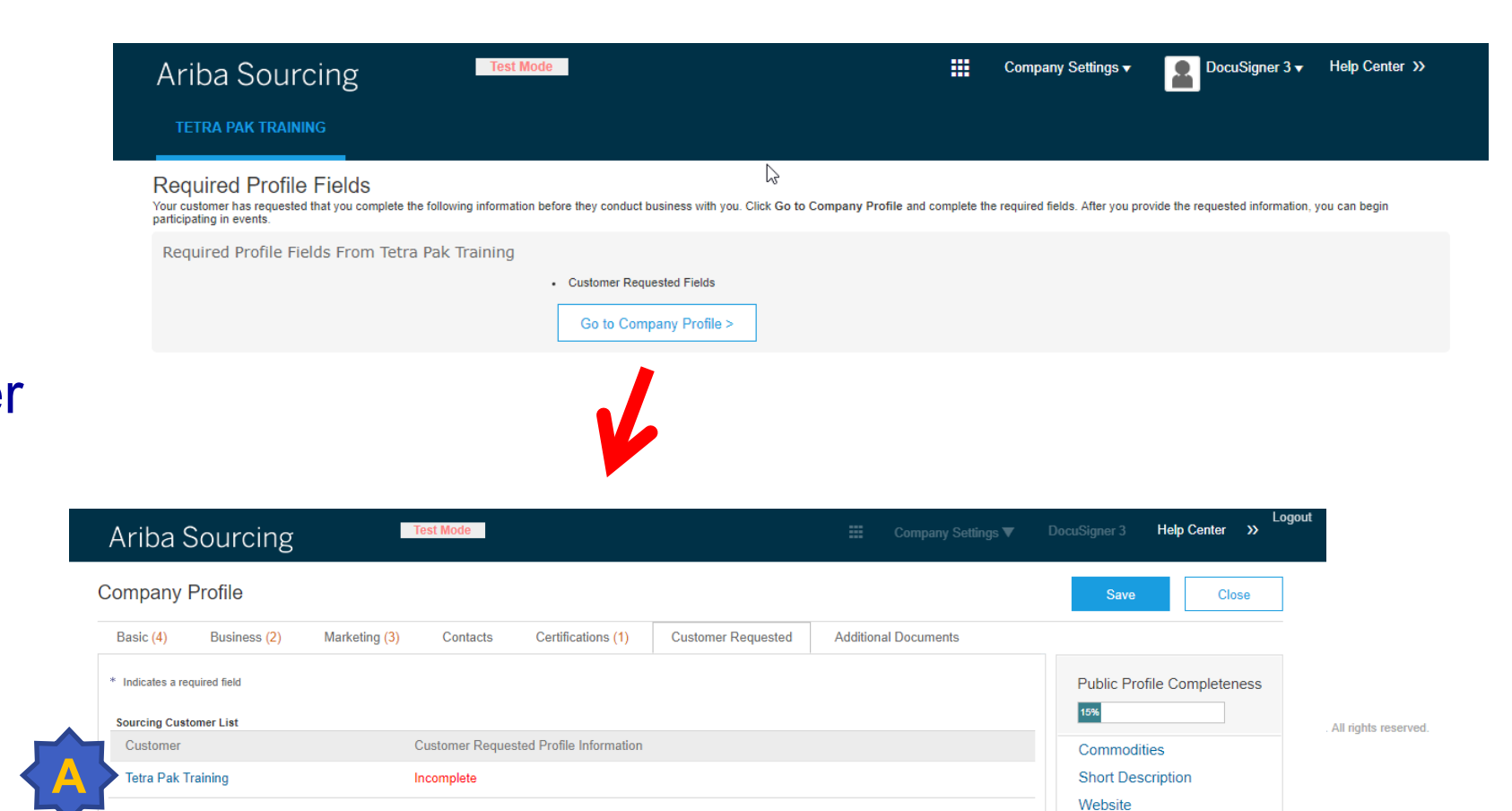

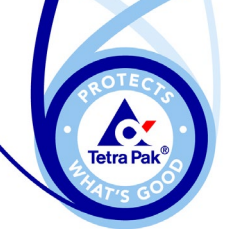

Ariba Sourcing

**Business** 

**Company Profile** 

\* Indicates a required field **Sourcing Customer List** 

> Custome **Tetra Pak Training**

## **Required Profile Fields**

: Company Settings ▼

**Additional Documents** 

- ► Click "Submit" and close the Profile window by clicking on (A).
- ► Verify that "Customer Requested Profile Information" is updated to "Complete".
- ► Save the Company Profile.

Certifications

**Customer Requested Profile Information** 

**Customer Requested** 

Test Mode

Contacts

Complete

Marketing (1)

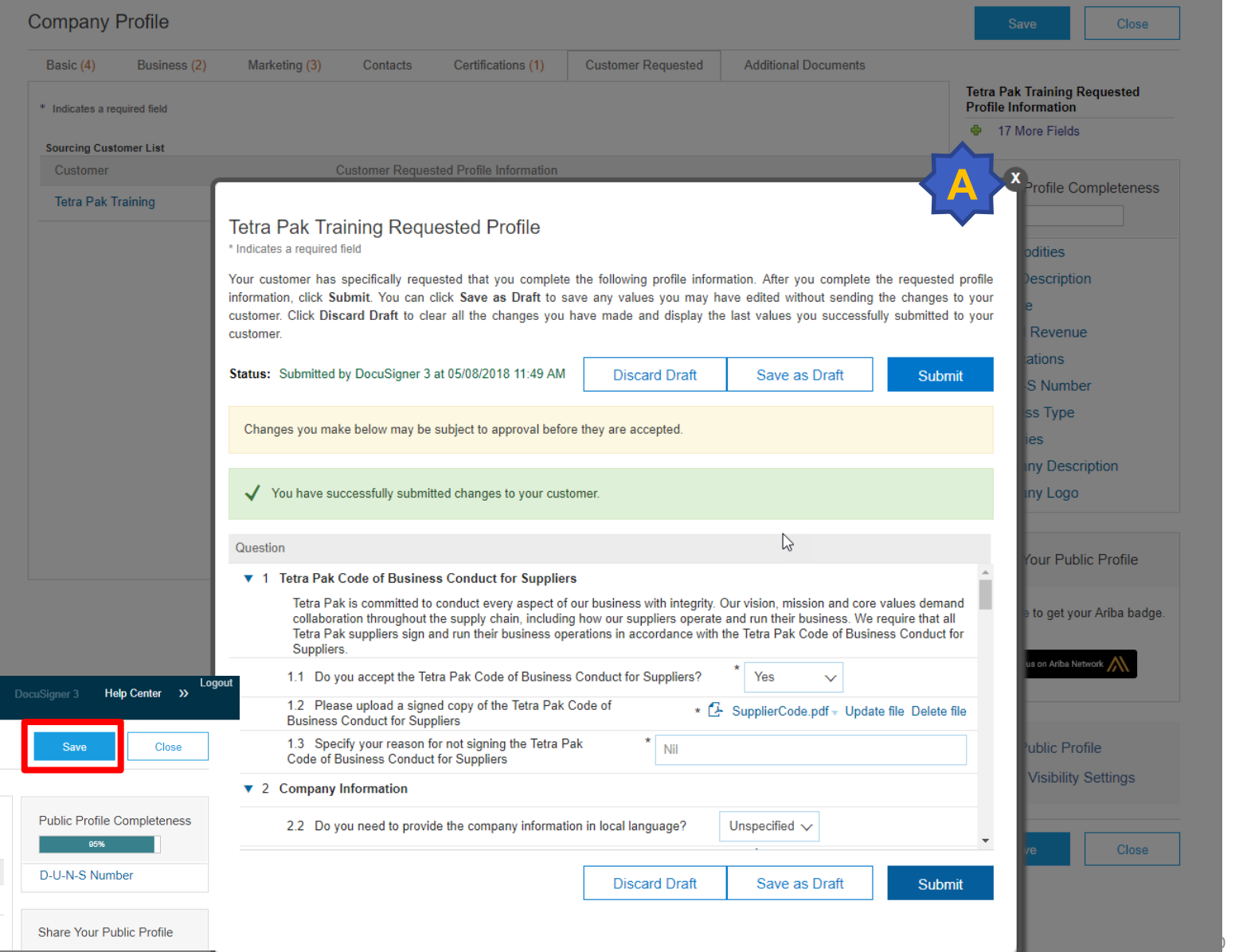

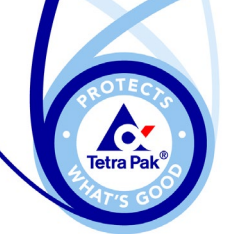

#### **Supplier Administrator**

- ► The first supplier representative invited by Tetra Pak automatically becomes the Supplier Administrator.
- ► The Supplier Administrator has the ability to manage (add and remove) Users who will have access to Tetra Pak Events.
- ► Supplier users can select "Contact Administrator" under your login name to find out who the Supplier Administrator is.

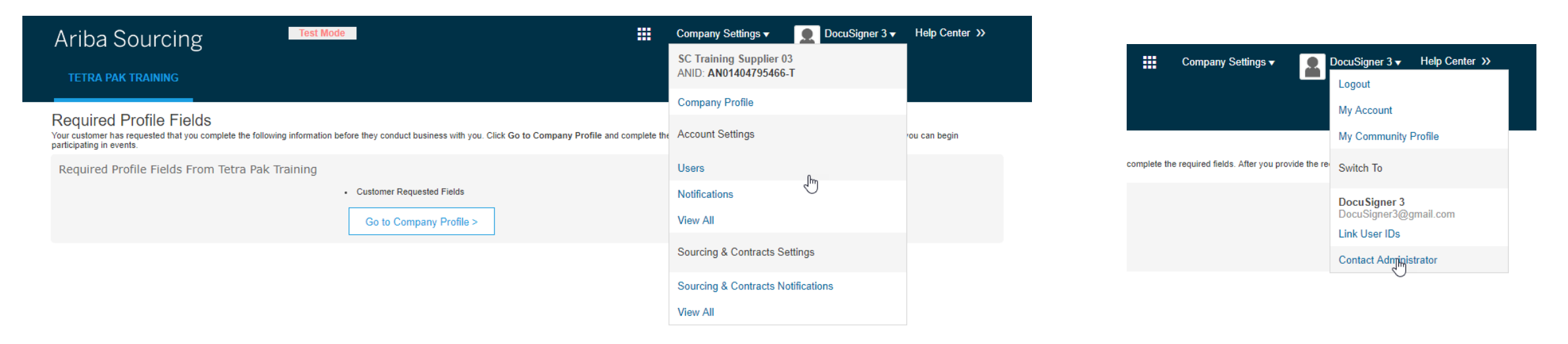

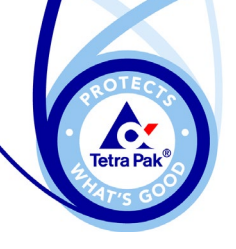

## **Ariba Commerce Cloud Homepage**

- ► You will see the projects you have been invited to under the status "Open".
- $\blacktriangleright$  Click the grid icon (A) and select "PROPOSAL" if you have a different view as the screenshot.
- ► Information of the Event End Time and Event Type (RFI, RFP or Auction) is displayed.
- $\blacktriangleright$  Click (B) to participate in the event.

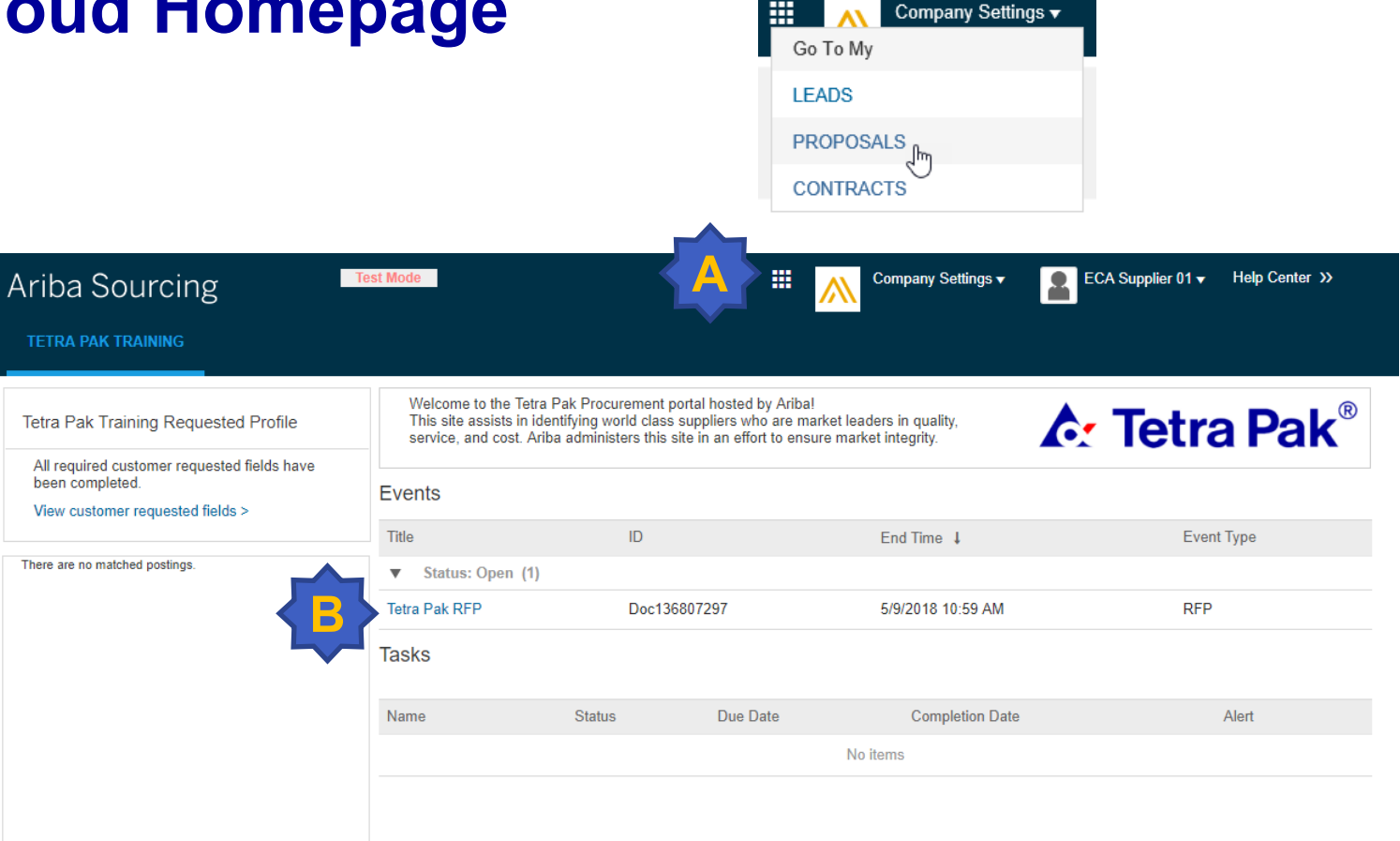

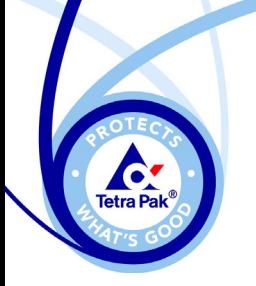

## **Section 2 – Participating in Tetra Pak Events**

#### **Event participation checklist**

Use this checklist to make sure you are ready before participating in an event, such as an auction.

#### Keys to successfully participate in events

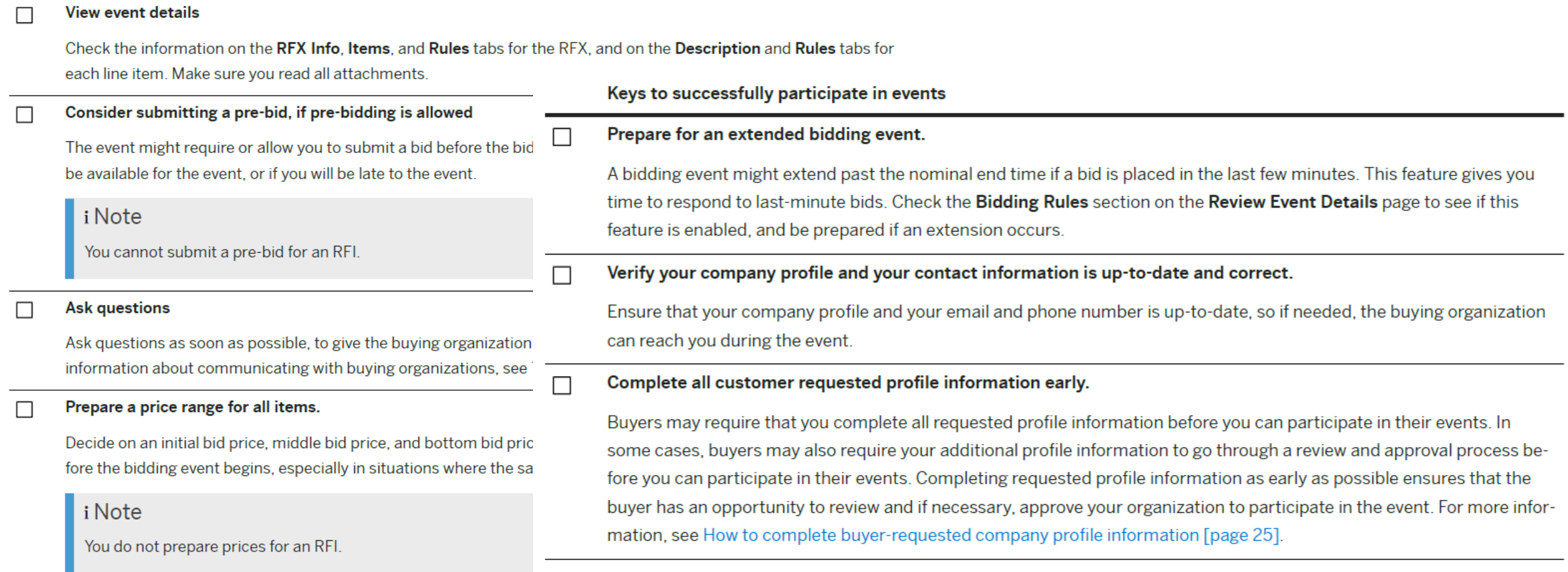

#### Prepare responses for negotiable terms and questions.

 $\Box$ 

The event might require you to supply information other than price and quantity, such as answers to questions and values for negotiable terms. An example of a negotiable term is a proposed initial delivery date. An example of a question is a request for customer references. Be ready to respond to all negotiable terms and questions.

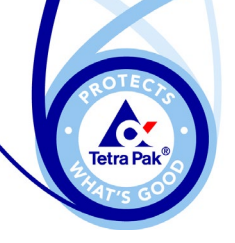

#### **Review Prerequisites**

- ► This is the supplier's view of a Tetra Pak Event.
- ► You can preview selected Event content when deciding whether to participate.
- ► You must click (A) **"Review Prerequisites" and accept our Bidder Agreement before you can view the Event content** .

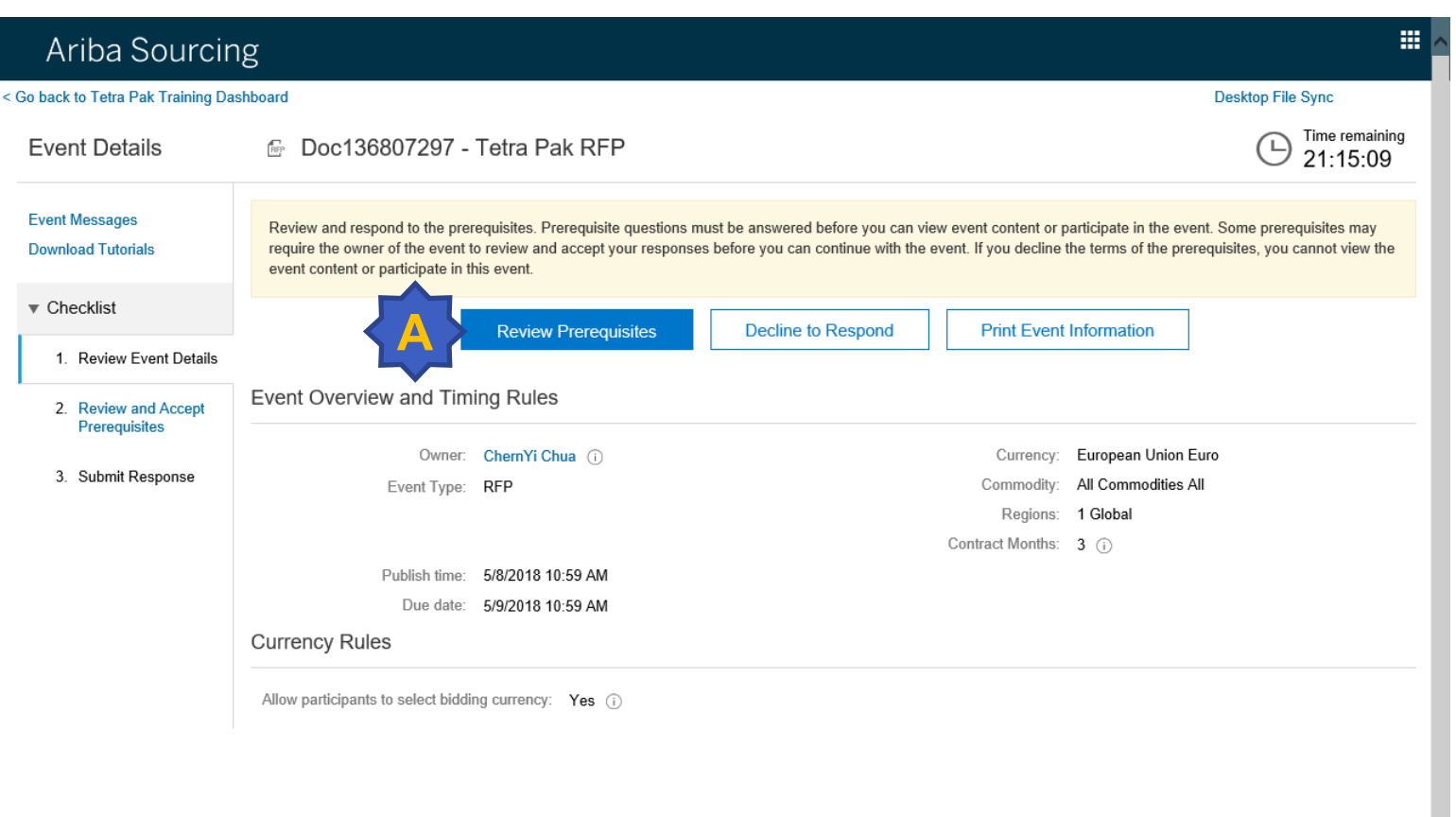

Data Policy Security Disclosure Terms of Use

@ 1996-2017 Ariba, Inc. All rights reserved.

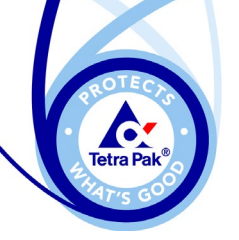

### **Review Prerequisites**

- ► Review the Bidder Agreement carefully.
- ► Make your selection whether or not you accept the Bidder Agreement (A) and then click "OK".

#### **EE** Help Center Ariba Sourcing < Go back to Tetra Pak Training Dashboard Deskton File Sync Doc136807297 - Tetra Pak RFF Prerequisites Prerequisites must be completed prior to participation in the event  $\overline{\phantom{a}}$  Checklist 1. Review Event Details Bidder Agreement in Ariba for Tetra Pak 2. Review and Accept Proroguicitos In consideration of the opportunity to participate in on-line events ('On-Line Events') held and conducted by the company sponsoring this On-Line Event ('Sponsor') on the web site (this 'Site') hosted by Ariba. Inc. ('Site or 'You') agrees to the following terms and conditions ('Bidder Agreement') 2 Submit Despann 1. Bids. If You are invited to participate in the On-Line Event. Sponsor reserves the right to amend, modify or withdraw this On-Line Event. Sponsor reserves the right to accept or reject all or preted and or pairs of our contract or any expectation by Participant of a future business relationship. Rather, by submitting a bid, you are making a firm offer which Sponsor may accept to form a contract, subject to section 2 below. Sponsor is not Participant in the preparation, presentation, or any other aspect of Participant's bid 2. Price Quotes. Except to the extent Sponsor allows a non-binding bid, all Bids which Participant submits through the On-Line Events are legally valid quotations without qualification, except for data entry errors 3. Procedures and Rules. Participant further agrees to be bound by the procedures and rules established by the Site and Sponsor A Participant in order to attend the On Line Event shall receive Confidential Information (as defined below) Participant shall keep all user pames and passwords the On-Line Event content other confidential materials provid and all bids provided by You or another participating organization in confidence and shall not disclose the foregoing to any third party. 1. Participant shall not disclose to Tetra Pak any information which Participant deems to be confidential Tetra Pak will be free to make use of any information disclosed by Participant during the course of the discussions 4.2. In these terms and conditions the following terms shall have the following meanings: 4.2.1. Associated Company" shall mean, in relation to Participant, any corporation controlling, controlled by or in common control with Participant, and in relation to Tetra Pak, any entity under the overall control of the in the business of the Tetra Pak Industry Group as described above. 4.2.2. Confidential Information" shall mean any and all information, samples and/or documents of a confidential and/or proprietary nature which is disclosed by Tetra Pak pursuant to these terms and conditions, including bu and passwords, materials provided by the Site and/or Sponsor, information related to products, technologies, know-how, trade secrets, marketing activities, business and product development and the like. 4.3. Participant agrees to keep the Confidential Information received from Tetra Pak in confidence and not to disclose it to any third party, nor make any use of it for any purpose other than the Purpose. Participant shall Confidential Information of Tetra Pak, in whole or in part, except in pursuit of the Purpose. Further, Participant shall not reverse engineer, disassemble or decompile any products, prototypes, software or other tangible o Information, Notwithstanding the above, Participant may disclose Confidential Information to its Associated Companies which need access thereto for the Purpose, provided such Associated Companies agree to comply with these Participant shall be liable to Tetra Pak for any breach of the terms and conditions by any of its Associated Companies 4.4. Participant may disclose Confidential Information received from Tetra Pak only to its emplovees who need access to such information for the Purpose. Participant shall require such emplovees to comply with the terms an 4.5. Participant shall return immediately any and all materials received from Tetra Pak containing Confidential Information, including (but not limited to) all documents, plans, samples, drawings, specifications, notebooks thereof made by Tetra Pak or Participant, upon the written request of Tetra Pak. Participant may instead elect to destroy such materials and to certify in writing to Tetra Pak that it has done so. 4.6. The above obligations shall not be binding on Participant with respect to any Confidential Information which: 4.6.1. is lawfully and demonstrably known to Participant prior to the time of disclosure; or 4.6.2. is in the public domain, or subsequently comes into the public domain, through no fault of Participant; or 4.6.3, is received lawfully from a third party, who has not obtained such Confidential Information directly or indirectly from Tetra Pak under an obligation to keep it confidential; or 4.6.4, is developed by Participant wholly independently, as a result of its own efforts, and without knowledge or benefit of the Confidential Information; or 4.6.5. is required to be disclosed by reason of applicable law or governmental requiation or by an authority with competent jurisdiction over it. provided that Participant shall notify Tetra Pak of the information to be di which the disclosure is alleged to be required) as early as reasonably possible before such disclosure must be made. Participant shall use its best efforts to avoid and limit such disclosure. 4.7. Participant shall be bound by the obligations contained in these terms and conditions for a period of seven (7) years from the date of disclosure of each item of Confidential Information. 4.8. Participant acknowledges and agrees that no representation or warranty, express or implied, is made with respect to the truth, accuracy, completeness or reasonableness of the Confidential Information. 4.9. Participant shall not acquire any licence of or other right in relation to any intellectual property of Tetra Pak and/or any of its Associated Companies under these terms and conditions. All Confidential Information s and/or its Associated Companies. Neither party shall be obliged to purchase any product or service from the other party or enter into any further project or contract with the other party under these terms and conditions 4.10. If any provision of these terms and conditions are held to be invalid or unenforceable, that provision shall (so far as it is invalid or unenforceable) be given no effect and shall be deemed not to be included in the invalidating any of the remaining provisions 4.11. Any unauthorised disclosure or unauthorised use of Confidential Information by Participant will result in irreparable harm to Tetra Pak and Tetra Pak may, in addition to any other rights or remedies it may have at la injunction to recover such information and to restrain further disclosure 4.12. No failure or delay by Tetra Pak in exercising any right or remedy provided by law or under these terms and conditions shall impair such right or remedy or be construed as a waiver or variation of it or preclude its 5. Bids through Site only. Participant agrees to submit bids only through the on-line bidding mechanism supplied by the Site and not to submit bids via any other mechanism including, but not limited to, post, courier, fax, requested by Sponsor 6. Ethical Conduct, All parties will prohibit unethical behavior and are expected to notify the Site Owner by contacting the appropriate project team if they witness practices that are counter-productive to the fair operat experiences any difficulties during a live On-Line Event, Participant must notify Site Owner immediately 7. This Bidder Agreement (and all non-contractual or other obligations arising out of or in connection with it) is governed by the substantive laws of Sweden 8. Survival. The terms and conditions of this Bidder Agreement shall survive completion of the On-Line Event. I accept the terms of this agreement **A**I do not accept the terms of this agreement

Cancel

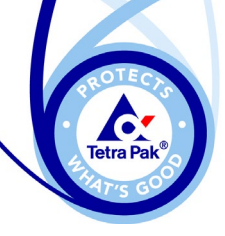

## **Navigating the Sourcing Event**

- ► From (A), you can see the countdown clock for the time remaining in an Event
- ► You can access each section by using the quick navigation tab at (B).

**Note** : Not all section headers will appear in the Event Contents tab on the left, select "All Content" to review the complete text.

#### Ariba Sourcing

#### < Go back to Tetra Pak Training Dashboard Desktop File Sync **A** Time remaining **Fvent Details** ● Doc136807297 - Tetra Pak RFP  $21.13.11$ **Event Messages** Download Content **Review Prerequisites** Select Lots **Print Event Information Download Tutorials**  $\triangleright$  $\bullet$  Checklist Primary 1 Review Event Details Introduction and Background (Section 1 of 2) Next >> 2 Review and Accept Prereguisites Name 1 ▼ 1 Introduction and Background 3 Select Lots 1.1 Confidentiality Please treat this RFP and any other information you receive during the process as confidential. Not disclose any information or documentation to any 4. Submit Response person or entity without written permission from Tetra Pak Likewise. Tetra Pak will not disclose or discuss any information contained in your response with other narties Our name, brand and/or trading conditions may not be used for advertising or reference purposes without Tetra Pak's prior written consent. 12 About Tetra Pak Event Contents Tetra Pak is engaged in the business of developing, manufacturing and selling processing and packaging systems, including openings and closures, for liquid and other food products, and has many years' experience, technology and know-how in these fields. Tetra Pak began in the early 1950s as one of the first packaging companies for liquid milk. Since then, we have become one of the world's largest **All Content** suppliers of packaging systems for milk, fruit juices and still drinks, as well as many other products. In 1991, Tetra Pak expanded into liquid food processing equipment, plant engineering, and cheese manufacturing equipment. Today, we are the only 1 Introduction and Bac company in the world that is able to provide integrated processing, packaging, and distribution lines and plant solutions for food manufacturing. In addition, Tetra Pak produces a wide range of distribution equipment such as conveyors, cardboard tray packers, closure applicators and shrink wrappers. Tetra Pak has Market Companies, sales offices, plants for packaging material and closures and machine assembly factories around the world. Tetra Pak 2 Price products are available in over 170 markets **B**>> Next Section: Price Event Overview and Timing Rules Owner: ChernYi Chua (i) Currency: European Union Euro Commodity: All Commodities All Event Type: RFP Regions: 1 Global Contract Months: 3 (i) Publish time: 5/8/2018 10:59 AM Due date: 5/9/2018 10:59 AM **Currency Rules**

 $\mathbf{III}$  Help Center

Allow participants to select bidding currency: Yes (i)

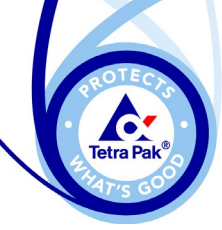

#### **Event Messaging**

- ► Use "Event Messages" (A) to communicate with the Tetra Pak Event owner.
- ► Click "Compose Message" (B) to open a new message window.

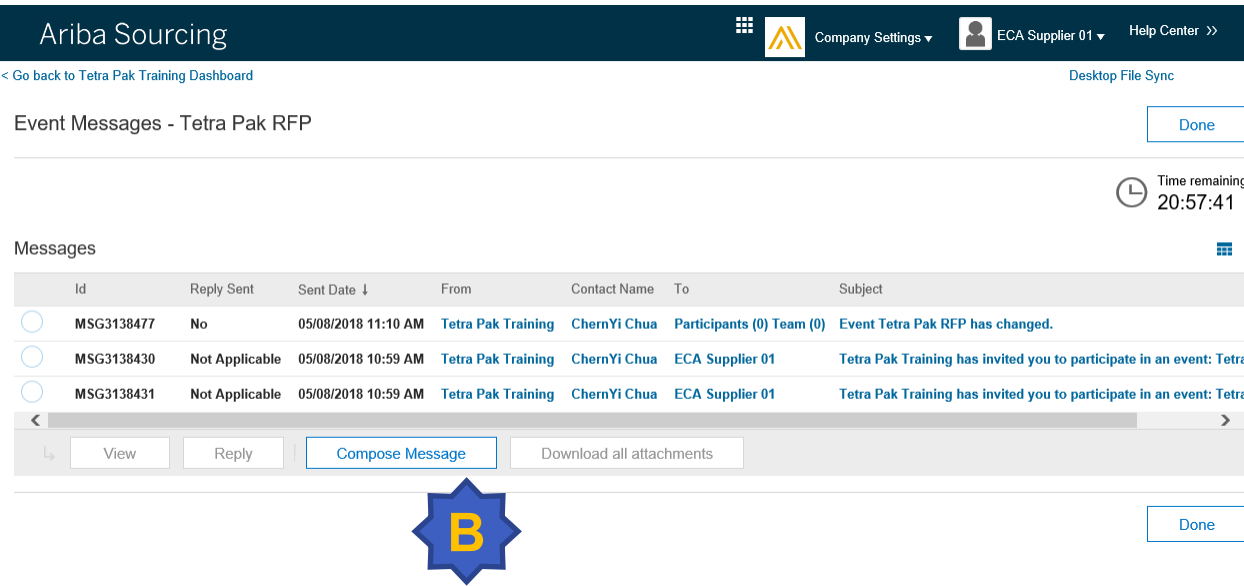

#### Ariba Sourcing < Go back to Tetra Pak Training Dashboard Doc136807297 - Tetra Pak RFP **Event Details A Event Messages Download Content** Download Tute  $\blacktriangledown$  Checklist Primary

1. Review Event Details

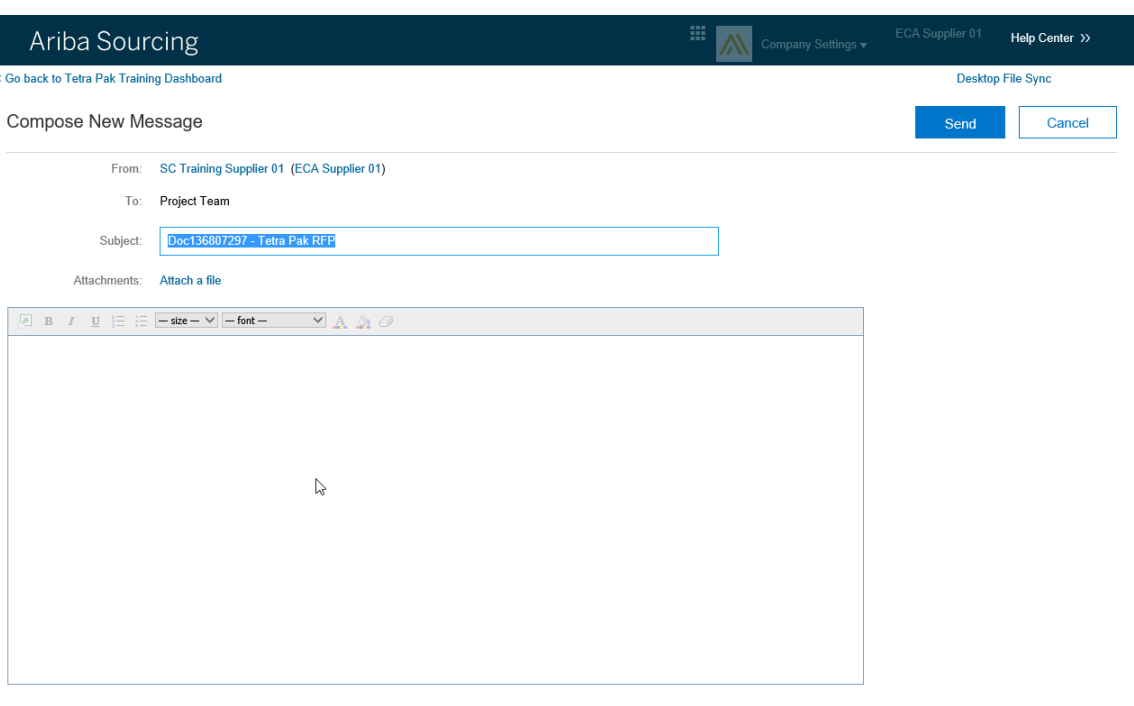

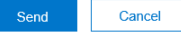

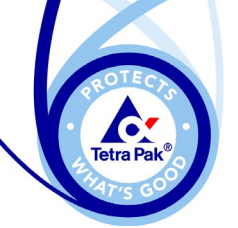

## **Viewing Content of Sourcing Event**

Option 1 – Download to Excel

- ► You have the option to download the content of the event by clicking (A) from the main event page.
- $\blacktriangleright$  Then click (B) to select the content details you wish to download into an Excel spreadsheet

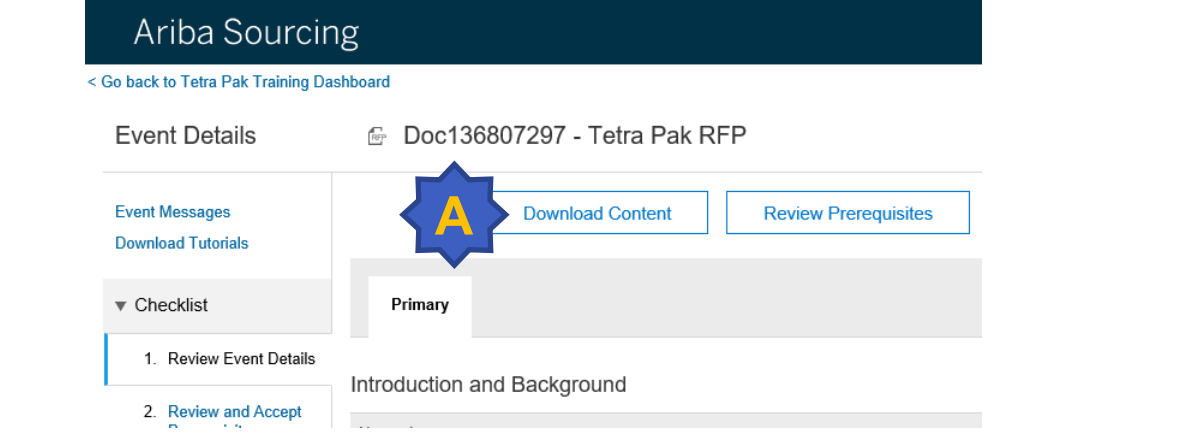

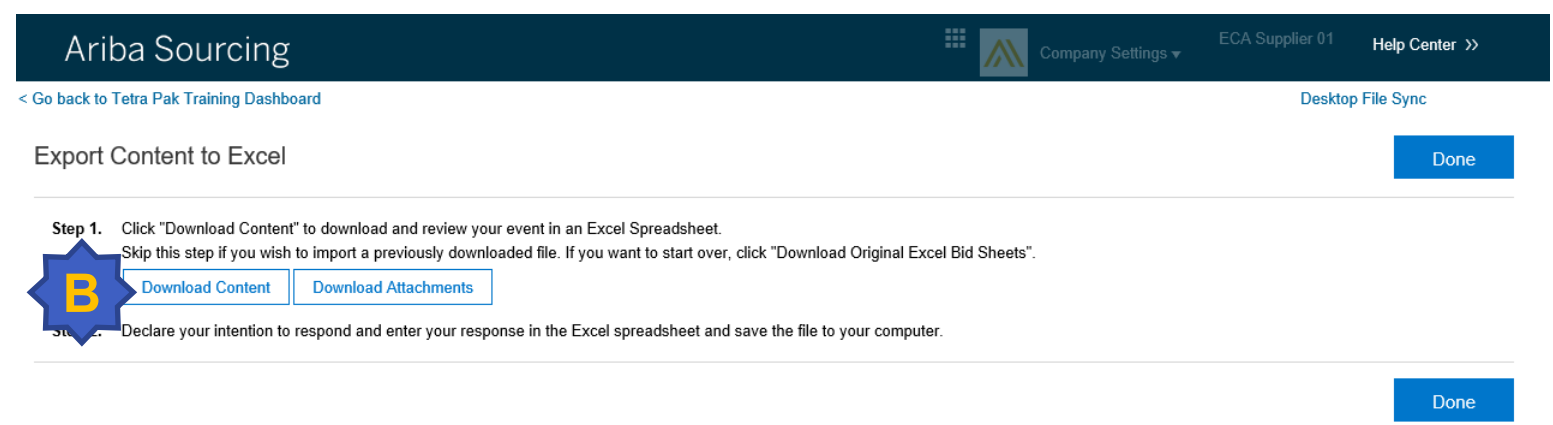

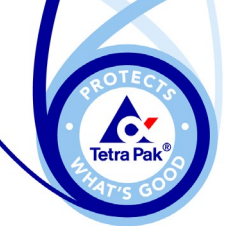

## **Viewing Content of Sourcing Event**

Option 1 – Download to Excel

- ► Tick the content that you wish to download (A).
- ► After all the selection is done, click (B) to download.
- ► Once download is completed, click (C) to exit.

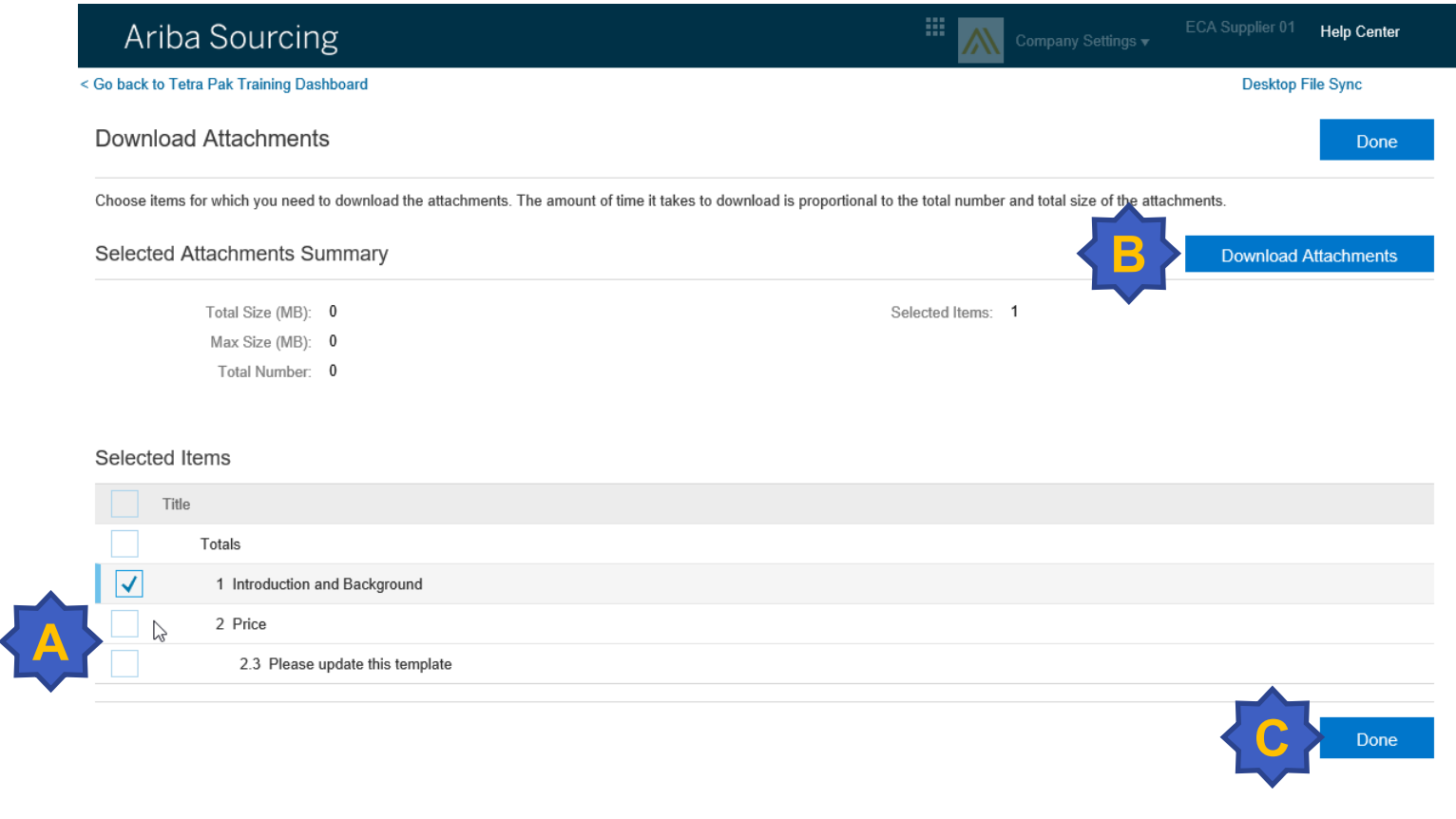

**SAP Ariba AV** ECA Supplier 01 (ECA@Training01.com) last visited 23 May 2018 7:54:32 AM SC Training Supplier 01 AN01056299122-T SAP Ariba Privacy Statement Security Disclosure Terms of Use

@ 1996-2018 Ariba, Inc. All rights reserved.

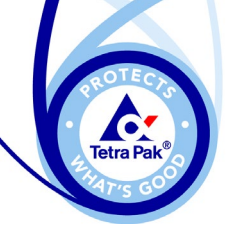

## **Viewing Content of Sourcing Event**

**A**

Option 2 – View online

► You can also view the content of the event online by selecting the section under Event Contents or scrolling through each section sequentially (A).

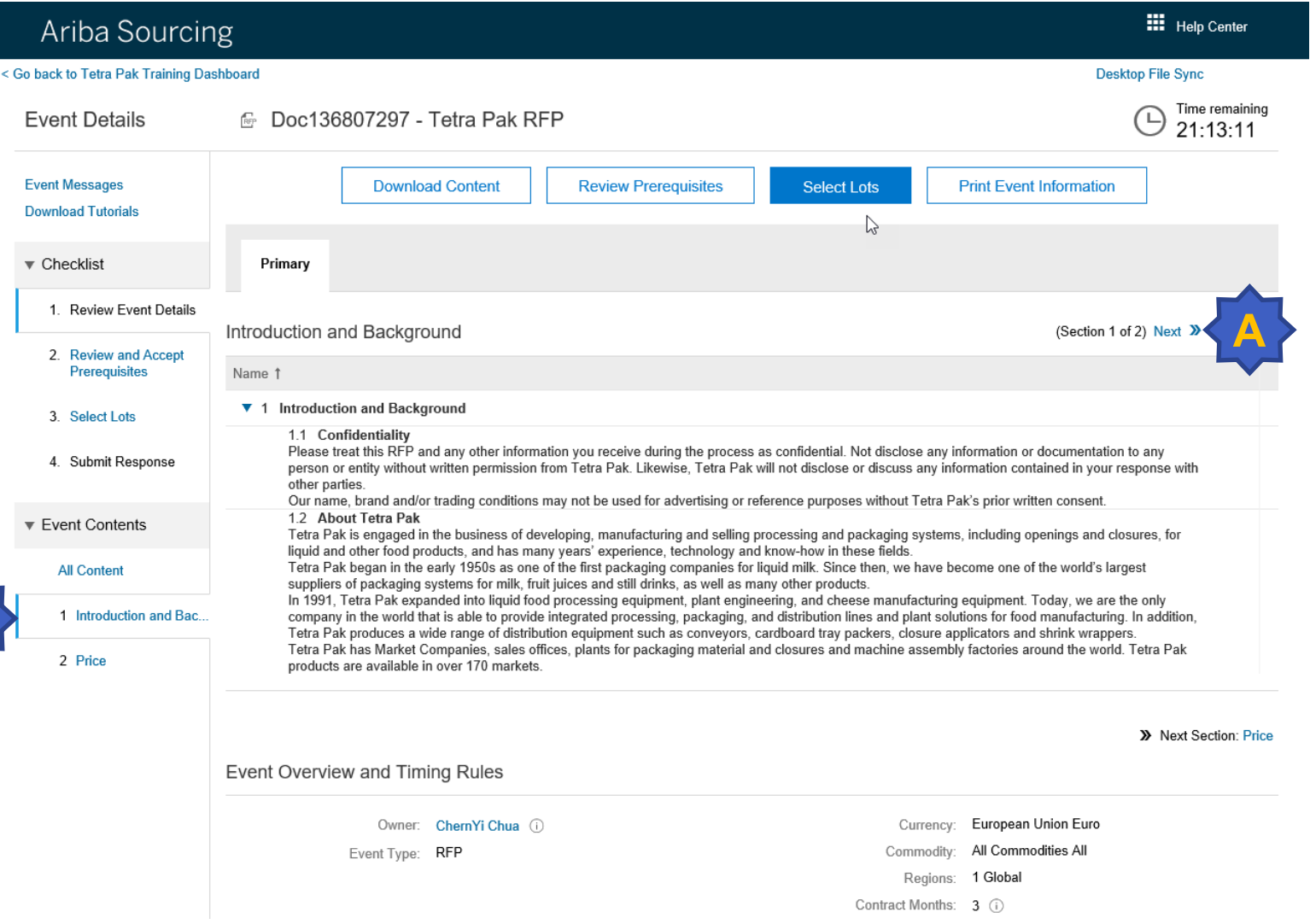

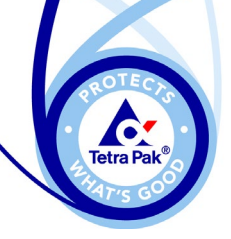

#### **Decline to Respond**

- ▶ You only have the option to Decline the invitation at the start of the event.
- Once you have accepted the Bidder Agreement, you will not be able to decline the event any more.

Contact the Tetra Pak event owner to **uninvite** your company from the event if you wish to pull out OR put a 0 in every pricing field as answer to your bid. It is useful to indicate the reason for not quoting

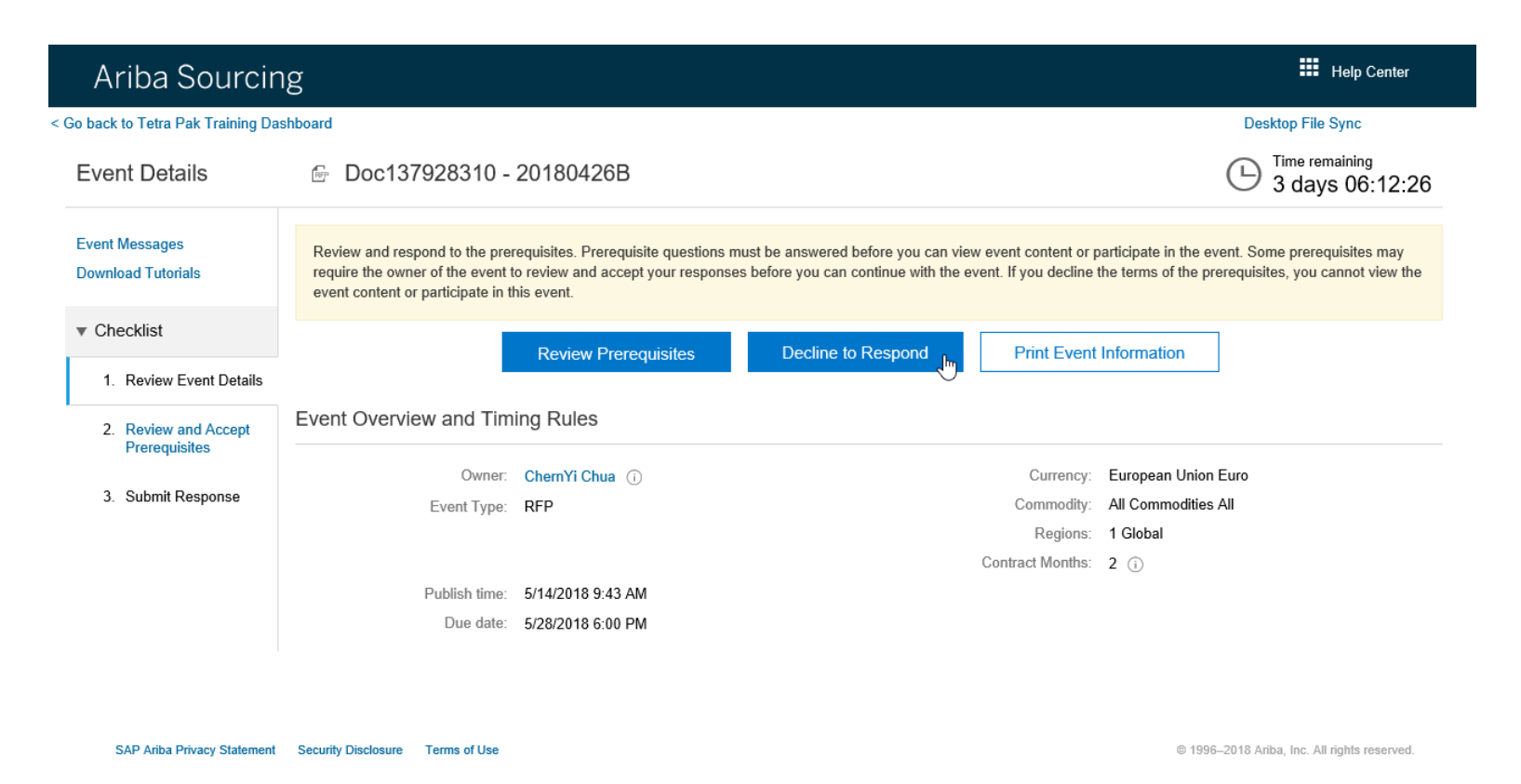

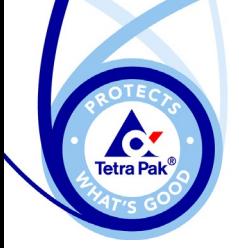

#### **Select Lots**

- ► Once you have read through and understand the event content, click "Select Lots" (A) to begin your bid submission.
- ► Event Content
	- − Requirement (no response needed)
	- − Question
	- − Bidding Lot
	- − Attachment

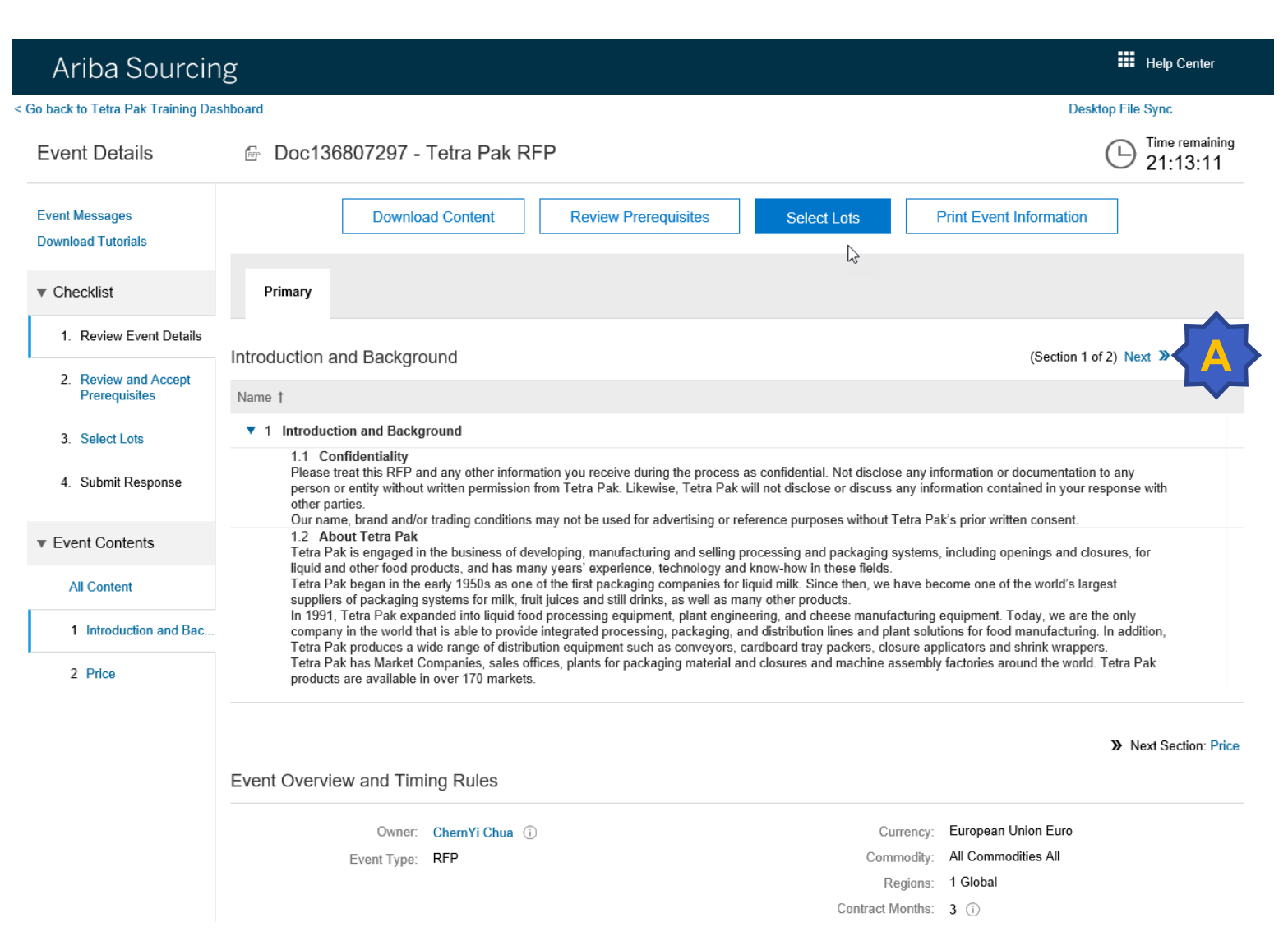

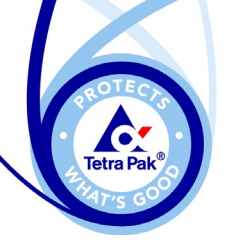

#### **Select Lots**

- ► You have 2 options to select the lots and submit your response Online or Excel Spreadsheet.
- ► You **may** be allowed to submit your response in a different currency.

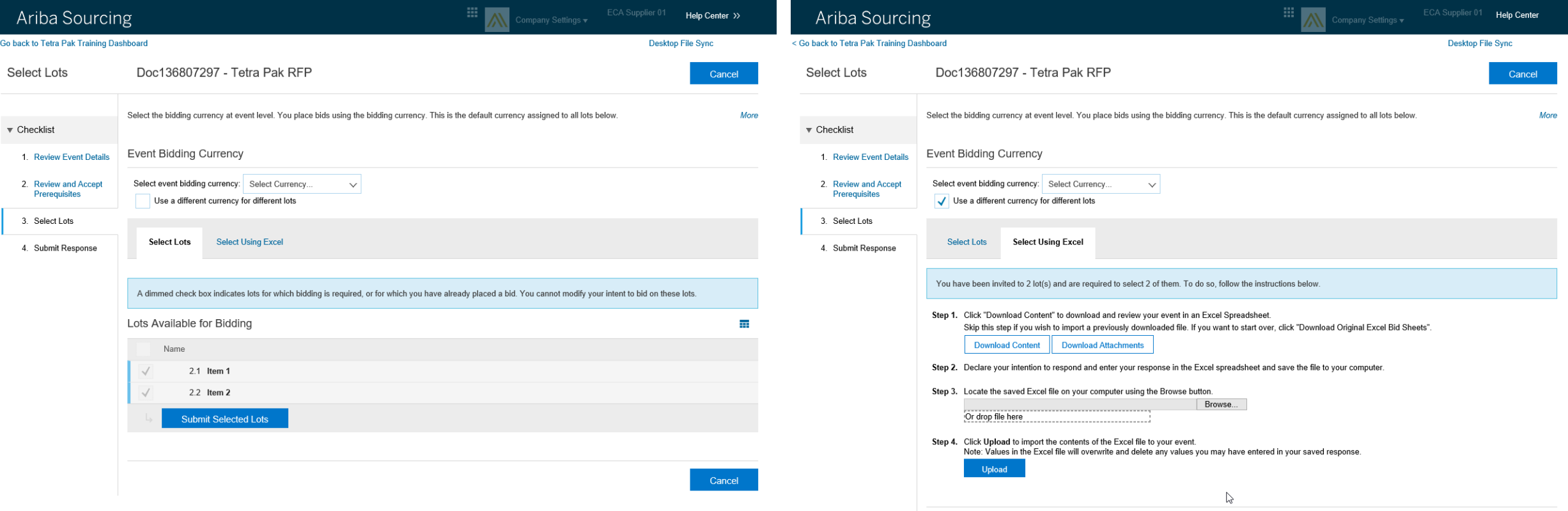

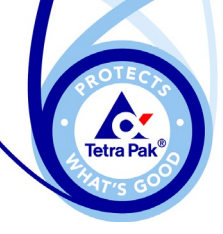

## **Bid Response Type**

Response Type 1

► A question or request, where you will respond directly on the web.

#### Response Type 2

► Bidding price information, where you will respond directly on the web or via Excel spreadsheet.

#### Response Type 3

► Attachments to be updated offline, and then attached to the event before submission.

#### Ariba Sourcing

 $<$  Go

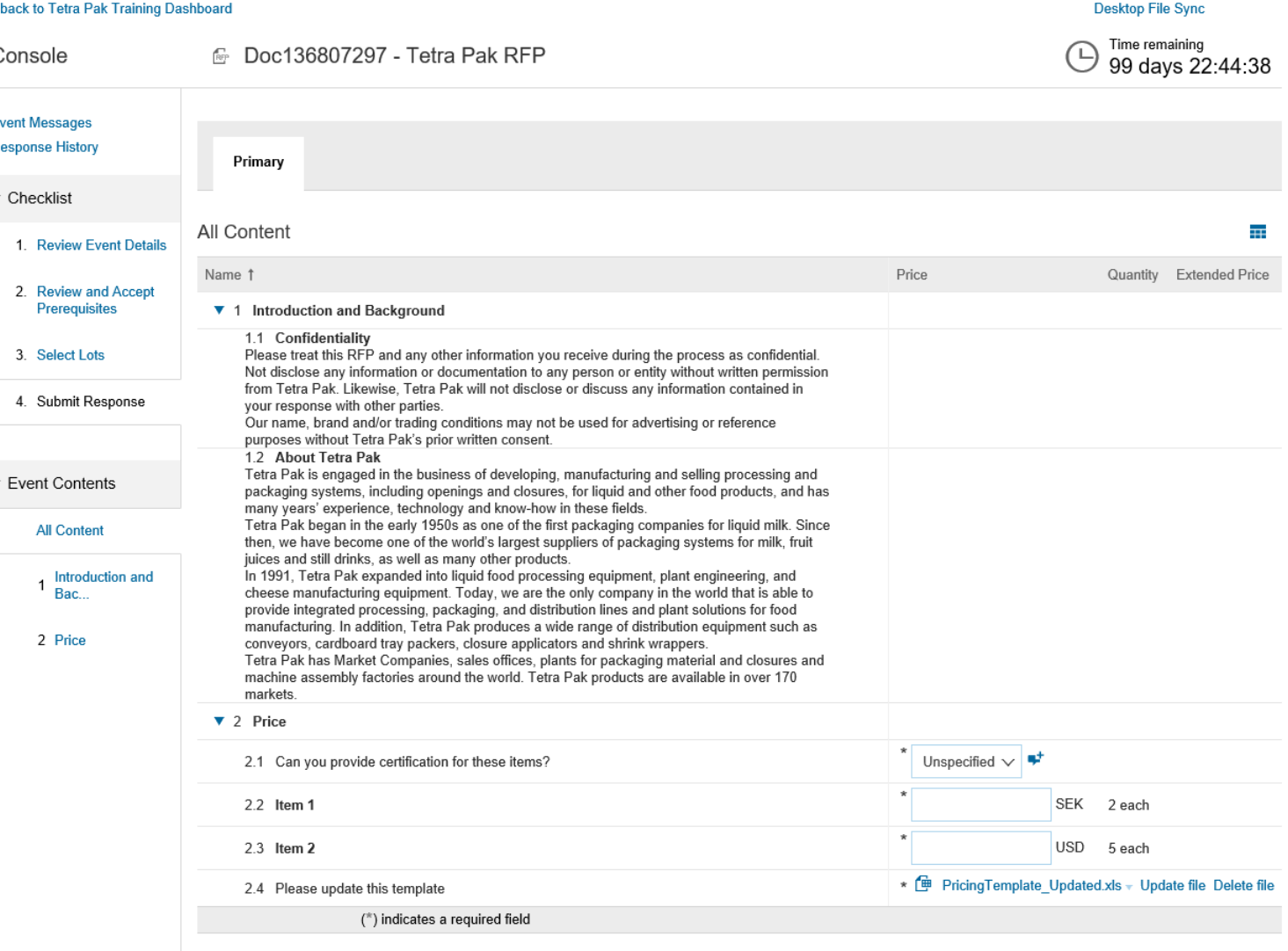

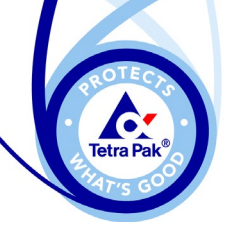

### **Response Type 1**

Question or Short-text Comment

- ► Select your response from the drop-down options or enter a short-text.
- ► You may be able to add a comment to the dropdown selection, or add an attachment to substantiate your response.

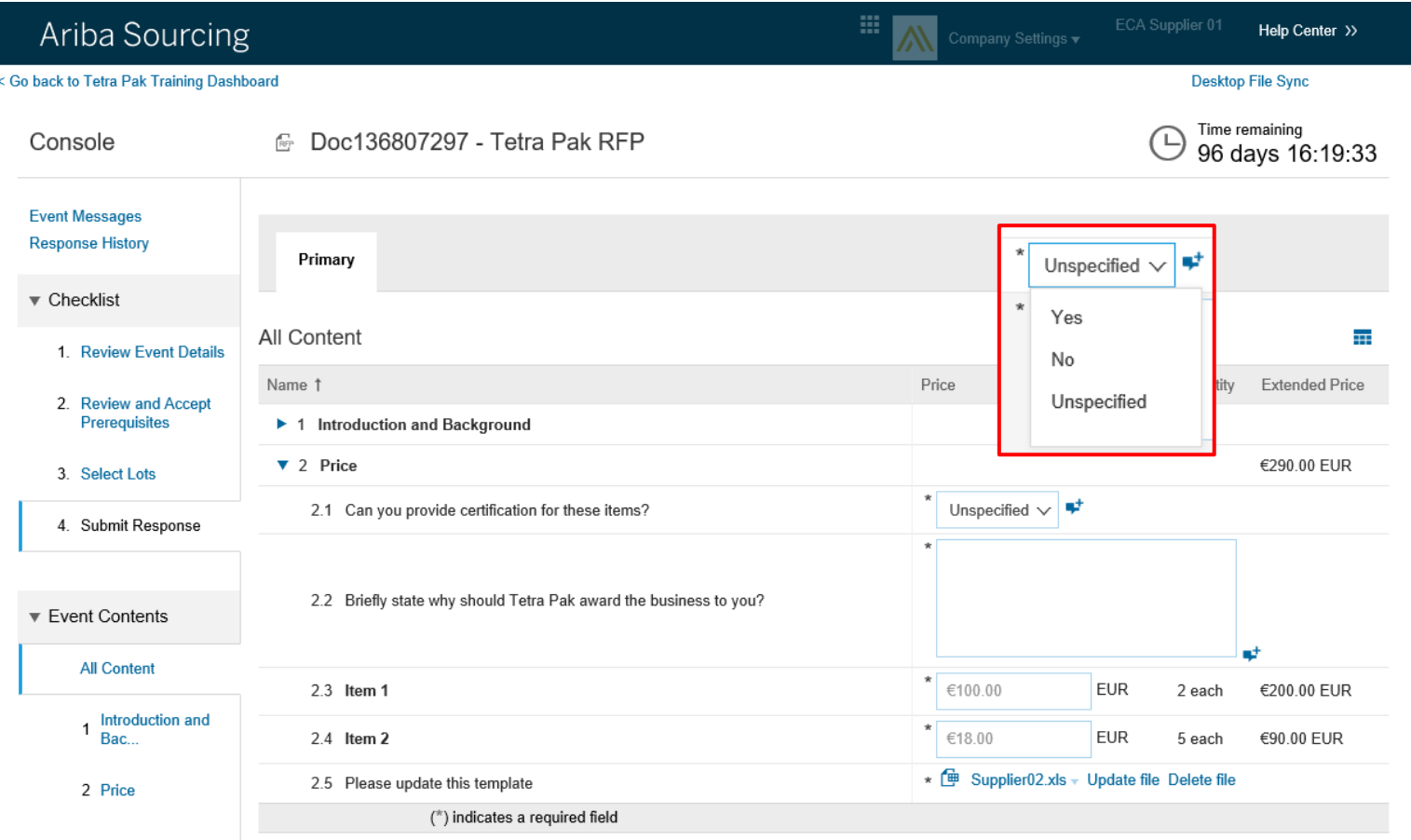

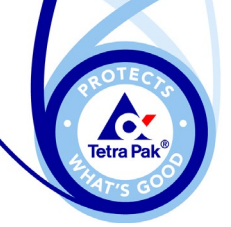

# **Response Type 2**

 $<$  Go back

 $\overline{1}$  $\overline{2}$ 

 $\overline{A}$ 

Bidding Price

► Even if you are allowed to bid in different currencies for different lots, **note** that the entire event needs to be submitted in a single currency (according to prevailing Tetra Pak exchange rate)

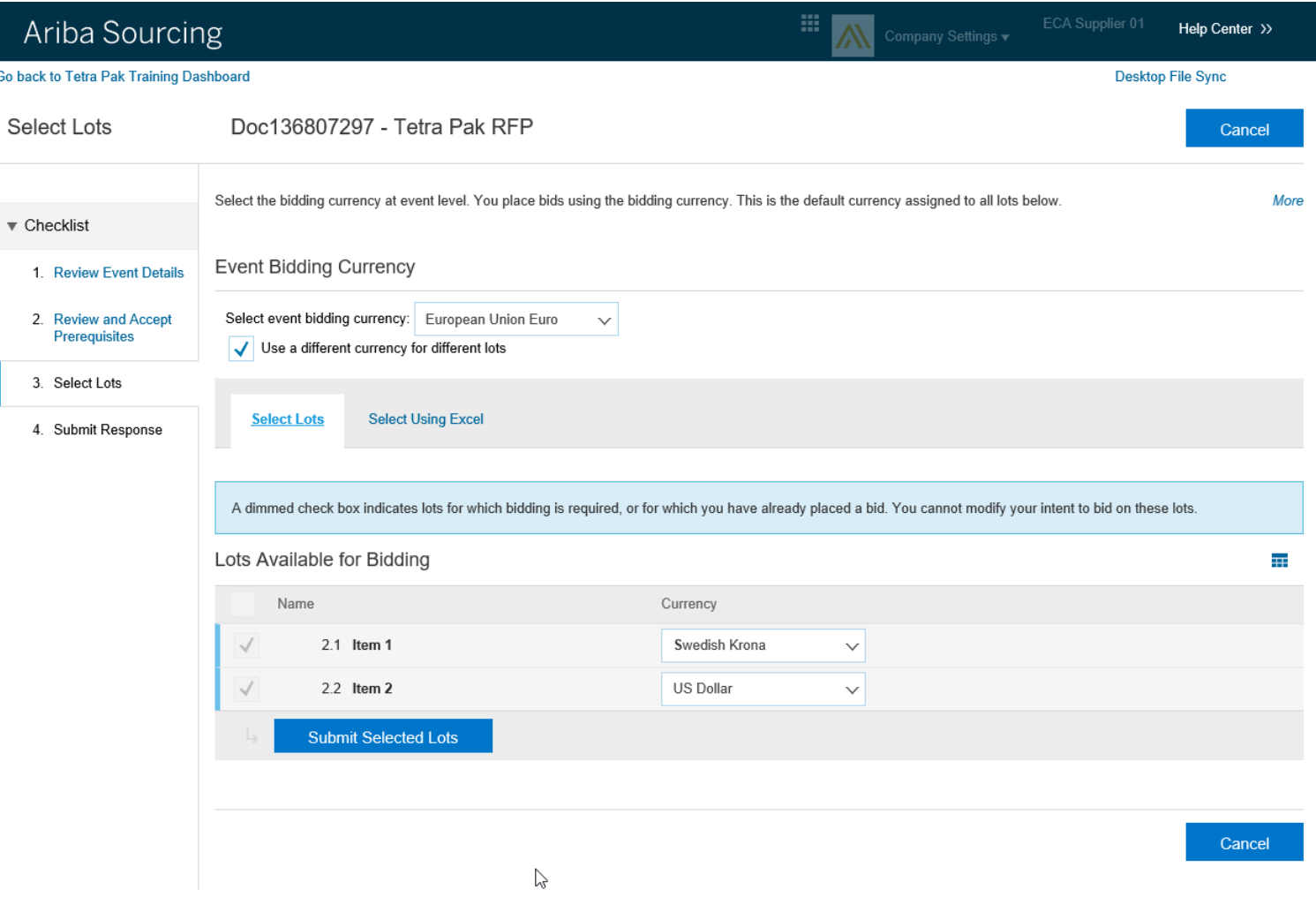

SAP Ariba / ECA Supplier 01 (ECA@Training01.com) last visited 7 May 2018 10:53:24 PM SC Training Supplier 01 AN01056299122-T Data Policy Security Disclosure Terms of Use

@ 1996-2017 Ariba, Inc. All rights reserved.

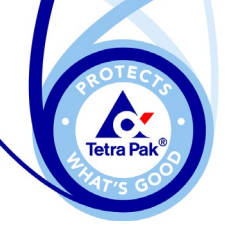

## **Bid Response Type 3**

Attachment

- $\blacktriangleright$  Click on the file name to download the document (A), furnish the necessary information, and save the file on your local computer.
- ► Click "Update File" (B) to upload your completed attachment.
- **Note:** Maximum file size per attachment is 100MB.

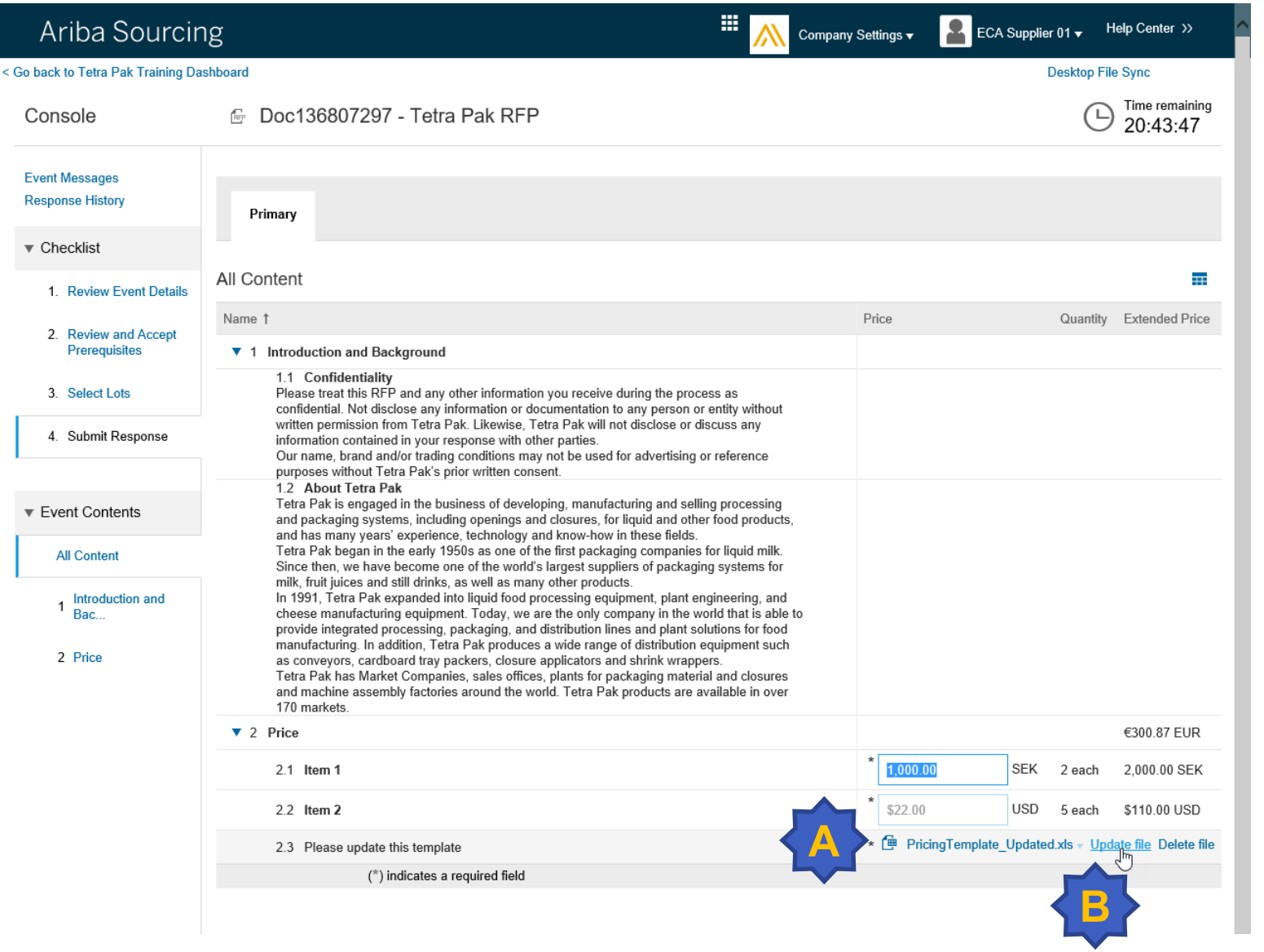

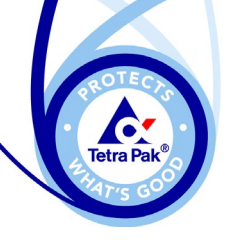

#### **Bid Submission**

- ► You can submit your bid or make revisions to submitted bids until the event closes (when "Time remaining" clock reaches 00:00:00).
- ► Click on "Update Totals" (A) for the system to calculate your total bidding price in the base currency.
- ► Click on "Submit Entire Response" (B) to submit your bid.

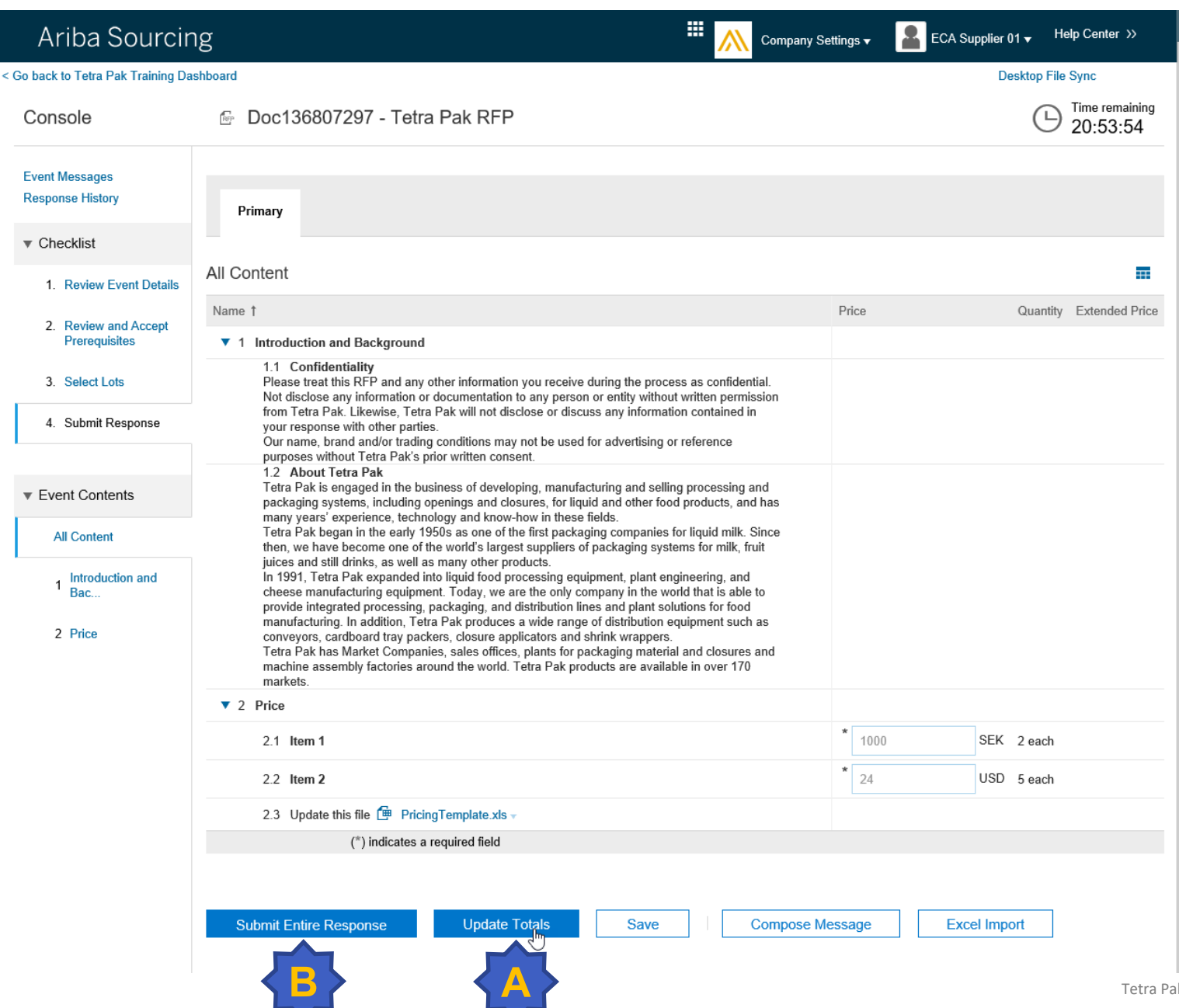

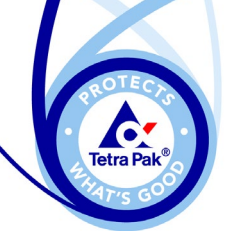

#### **Successful Submission**

- ► After click "Submit Entire Response" from the previous page, click "OK" (A) on the pop -up window to confirm the submission of your bid.
- ► You will get a confirmation "Your response has been submitted. Thank you for participating in the event."

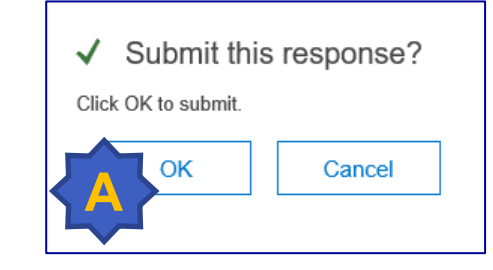

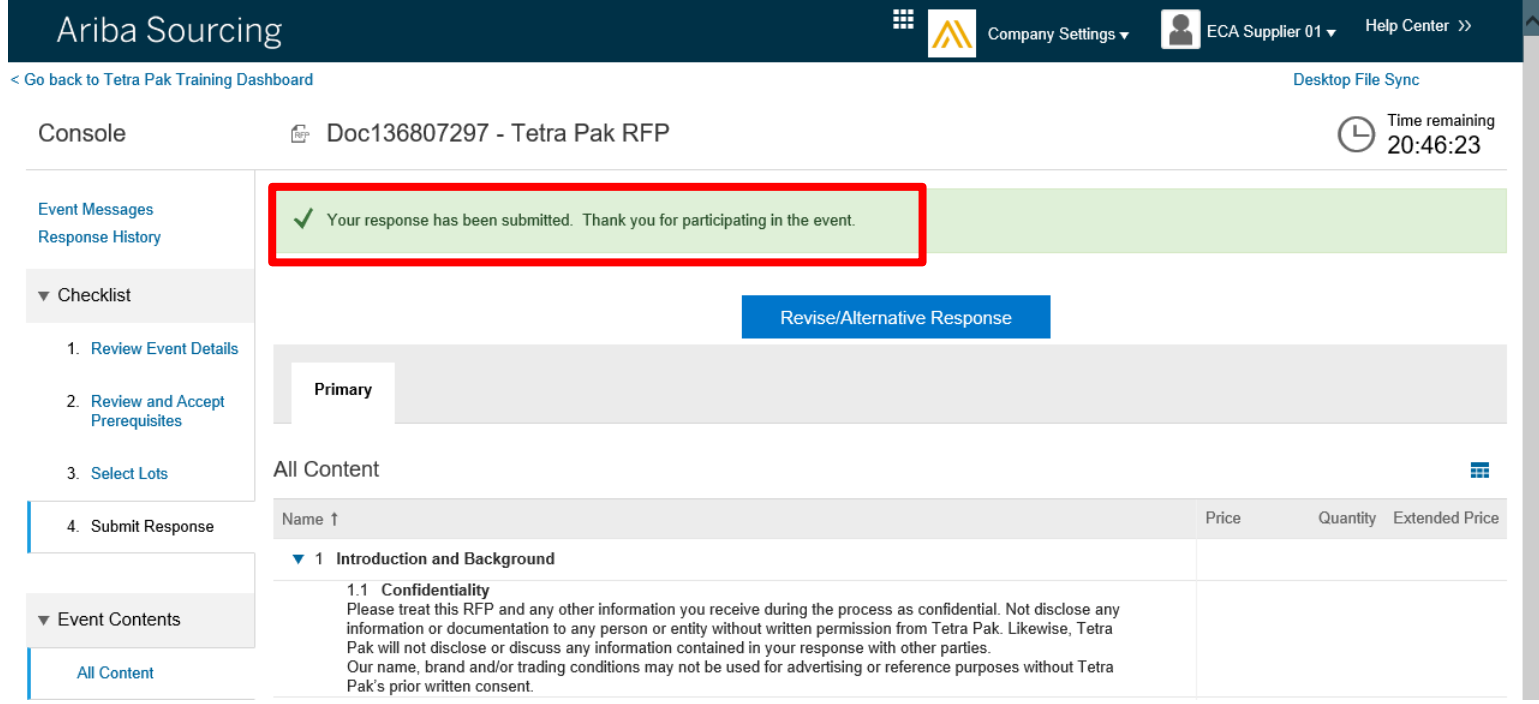

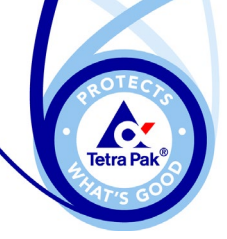

**A**

#### **Bid History**

**■ Doc136807297 - Tetra** 

▼ 1 Introduction and Background 1.1 Confidentiality

Primary

All Content

Name 1

#### ► Click "Response History"  $(A)$  from the main even page to review your submission history.

Ariba Sourcing < Go back to Tetra Pak Training Dashboard

Console

**Event Messages Response History** 

 $\blacktriangledown$  Checklist

1. Review Event Details

2. Review and Accept Prerequisites

3. Select Lots

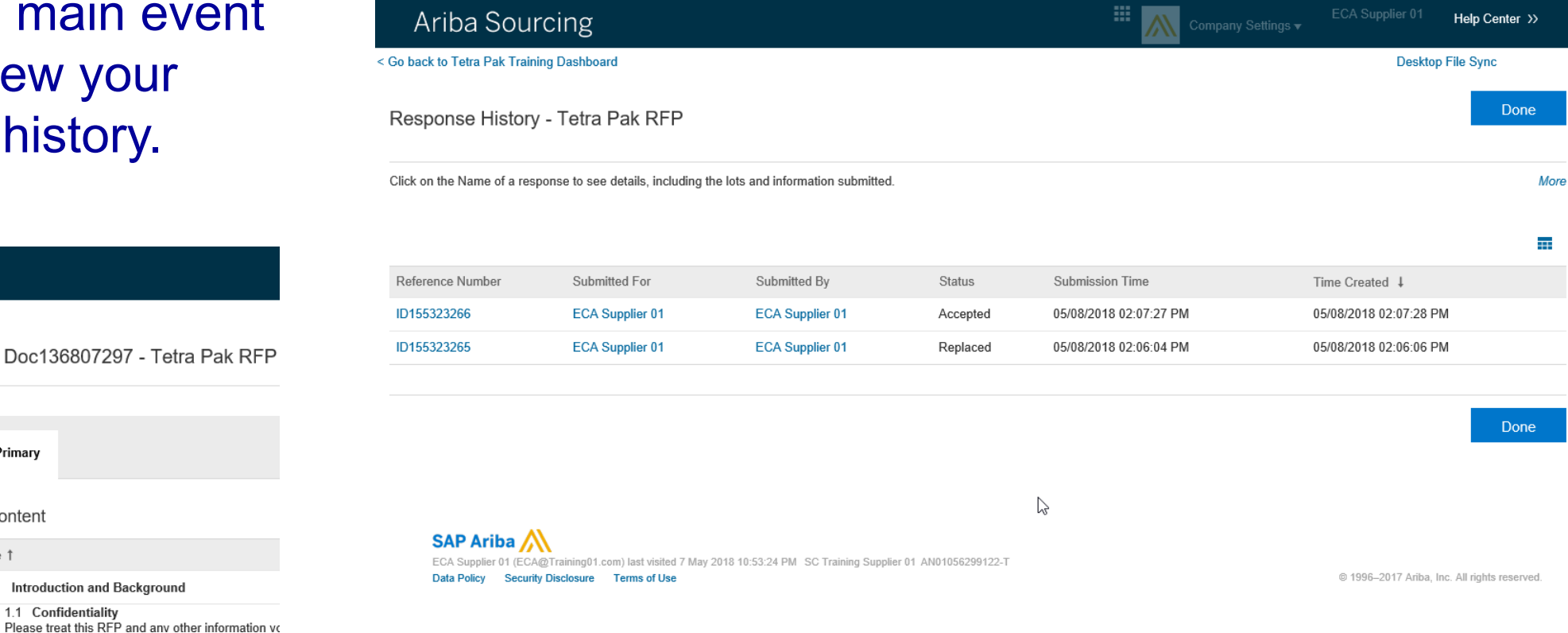

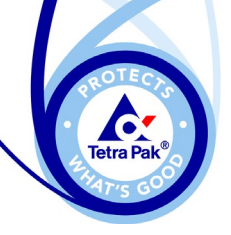

### **Bid Revision**

- ► Click "Revise/Alternate Response" (A) if you want to revise your earlier bid response **before the event closes** .
- ► Click "OK" (B) to confirm your intention to revise your bid.
- ► Proceed to revise the content, followed by clicking "Submit Entire Response".

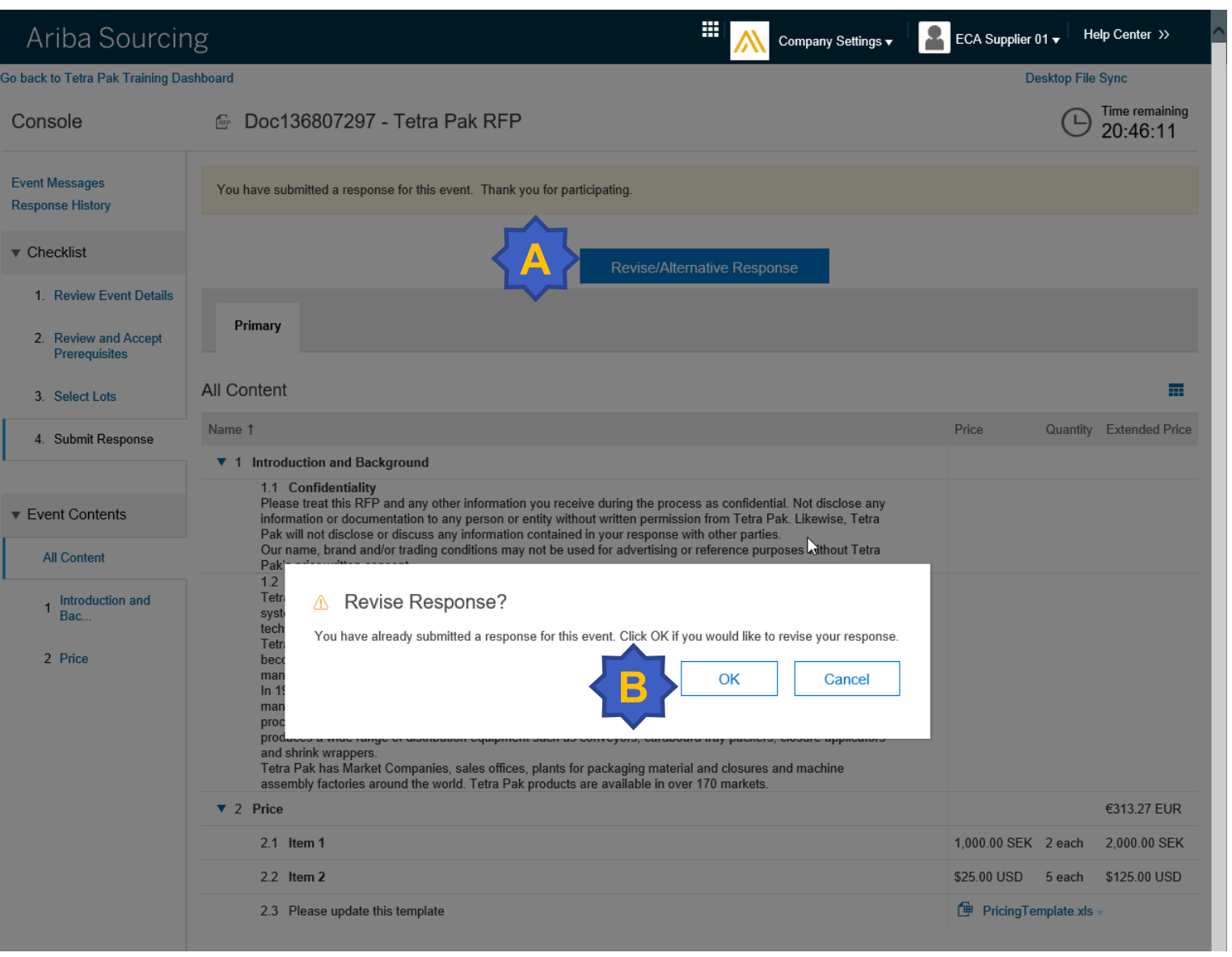

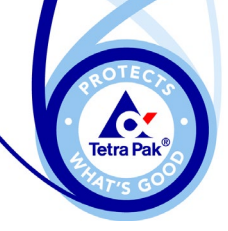

**Bid Save**

- ► By clicking on "Save" (A), you are saving your content for future edit.
- ► Note your bid response **has not been submitted**  to the Tetra Pak event owner.
- ► You can continue to work on your bid response and remember to click "Submit Entire Response" when done.

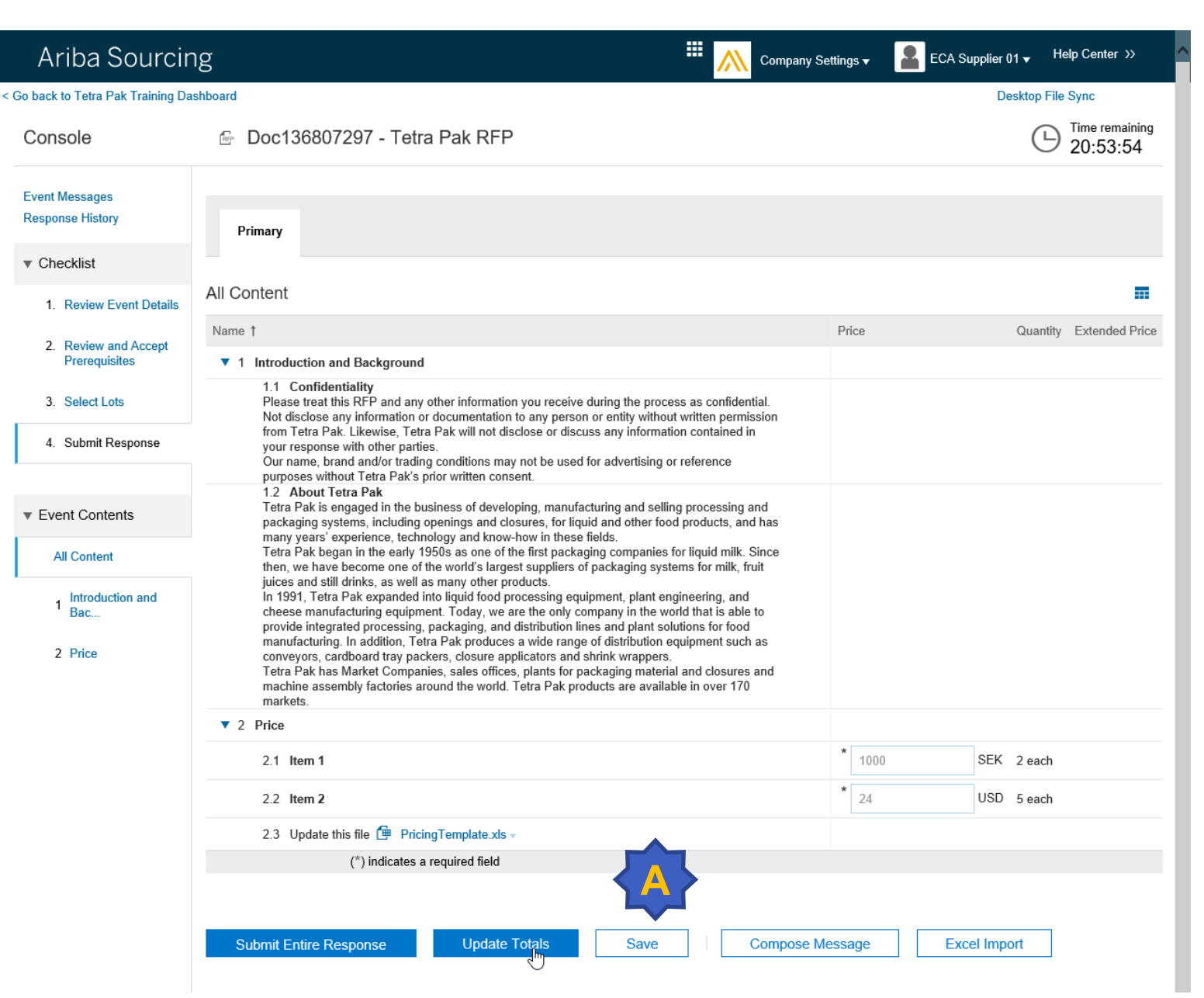

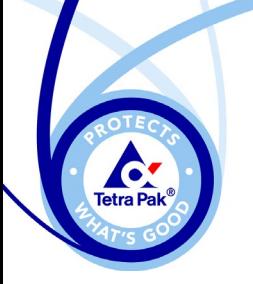

#### **Ariba e-Auction**

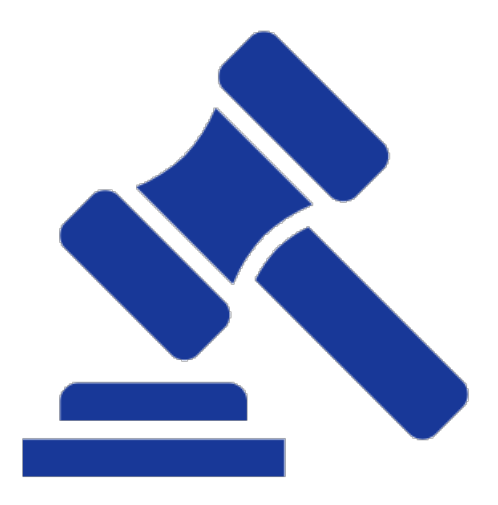

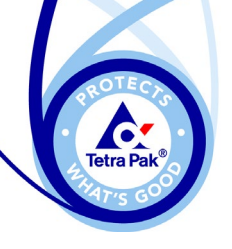

## **Bidding Rules**

- ► Ceiling value is the maximum price that you can enter in the auction. If you attempt to bid above this price, you'll see a message indicating that your bid is too high.
- ► Reserve value is the price below which the buyer determines it might make economic sense to consider awarding business to a supplier in the event.
- ► Bidding rules An information icon appears next to each item name. You can click the information icon to view the bidding rules for the lot. The bidding rules can vary between items and lots, so it is recommended that you review them all. Each rule provides a detailed explanation next to it.

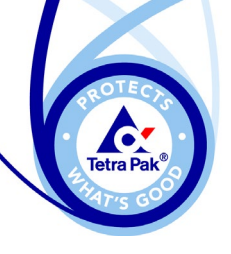

#### **Auction Pre-Bids**

- ► Pre-bids are starting bids that you enter during the preview period, before the auction begins. The buyer may require you to enter prebids on the lots for which you are interested in bidding on.
- ► If pre-bids are required, SAP Ariba shows a message stating that you must submit a pre-bid at the top of the Review Event Details page. If you do not submit a pre-bid before the preview period ends, you are locked out of the event. Your pre-bid must be at or below the ceiling price to be accepted.
- $\blacktriangleright$  If the pre-bid review period is enabled, the auction begins immediately after the review period ends. If the pre-bid review period is not enabled, the auction begins at the date and time set by the buyer.

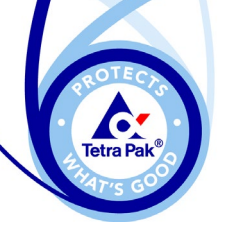

## **Submitting Auction Bids**

Prepare to bid in the auction

- ► If you placed a pre-bid, SAP Ariba shows your pre-bid as a "live" bid. Otherwise, enter your unit or extended price bid at this time. You can enter prices into each lot that is open
- ► If you enter a unit price, click Update Totals to view the extended price.
- ► When you have completed your response, click Submit Current Lot. SAP Ariba shows a confirmation message.
- ► Click OK to submit your response.
- ► After you submit your response, SAP Ariba shows a confirmation message at the top of the page.
- ► If need to, you can revise your bid.

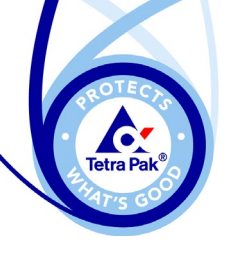

## **Viewing market feedback**

- ► The buyer can choose one of these forms of market feedback:
	- − You can only view your bids in the market.
	- − You can view the market leading bid in addition to your rank. This allows you to view the current lowest bid in comparison to your bid.
	- − You can view other bids in the market. Buyers can choose from two options:
		- − Generic Aliasing allows you to view all bids in the market, but the other company names and the number of competitors do not display.
		- − Unique Aliasing assigns a unique alias to all participants in the bid history. For example, Company 1, Company 2, or Company 3.
- ► The Bid History area of the event page uses icons to indicate bid
	- statuses, including:
	- − Newest bid (green)
	- − Leading bid (orange)
	- − Tie bid (gray)

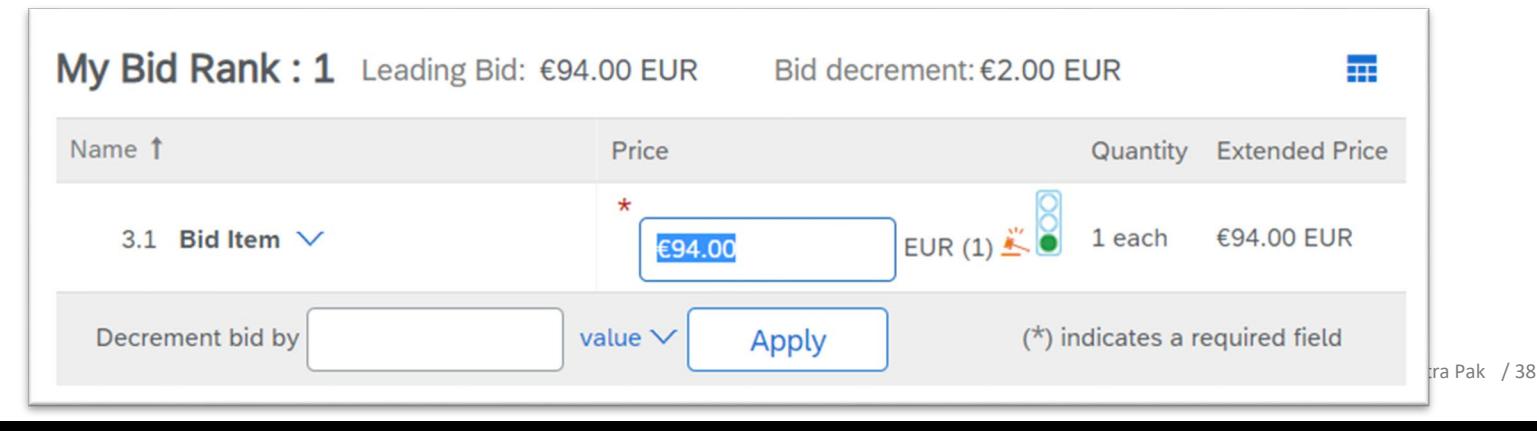

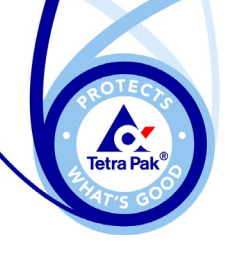

#### **Traffic Light Bidding**

► You can look at the different zones to determine the likelihood of you winning the bid or staying on for the next round of Auction.

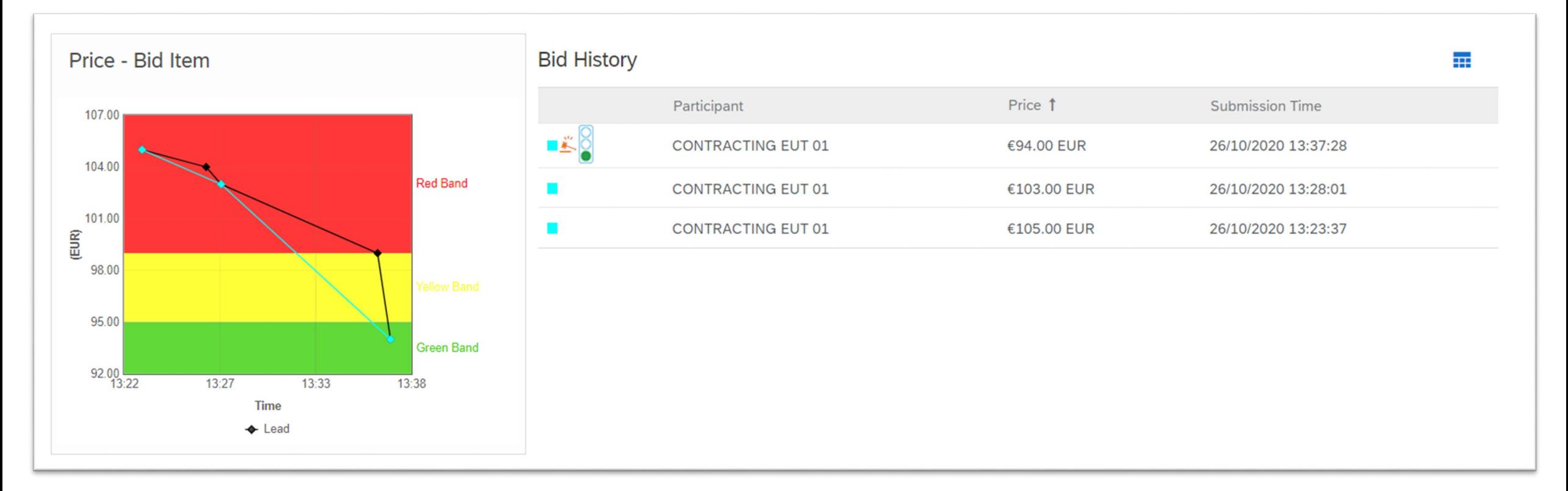

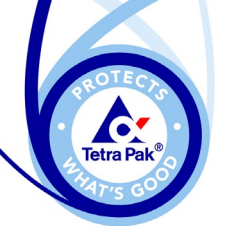

## **Submitting Auction Bids**

**Results** 

- ► When time runs out and no more overtimes are triggered, the lot goes into a Review status and SAP Ariba does not accept any more bids for the lot. This review period gives you a final opportunity to resolve any issues and ask any outstanding questions.
- ► When a lot reaches Review status, you can continue to the next sequential lot on which you are bidding. You can click the lot titles on the left side of the event page to switch to other lots.
- ► When the review period for the final lot ends, the auction display goes into a Pending Selection state and cannot be reopened.

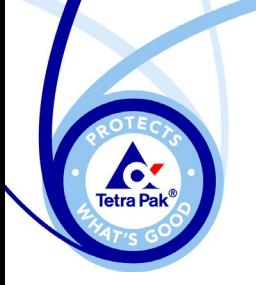

## **Section 3 – Configuration, Errors and Getting Help**

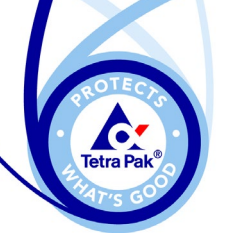

Before you log in to Ariba, your web browser must be configured to allow cookies from ariba.com.

#### **Specifying Cookie Settings for Microsoft Internet Explorer**

- ► In Internet Explorer, click the Tools menu, and then click Internet Options.
- ► Click the Privacy tab and check your privacy settings.
	- − If your privacy setting is Block all cookies, you must change the privacy setting to a lower level of privacy, such as High.
	- − If your privacy setting is High, click Sites, enter ariba.com in the Address of website field, and click Allow.
	- − If your privacy setting is anything else, you don't have to do anything.

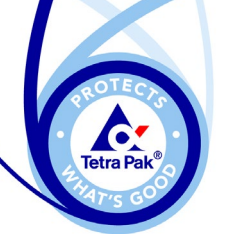

#### **Specifying Cookie Settings for Mozilla Firefox**

- ► In Mozilla Firefox, click the Tools menu, and then click Options.
- ► Click the Privacy tab and check the setting in the History section.
	- − If the setting is Remember history or Never remember history, you don't have to do anything.
	- − If the setting is Use custom settings for history, and the Accept cookies from sites check box is selected, you don't have to do anything.
	- − If the setting is Use custom settings for history, and the Accept cookies from sites check box is not selected, click Exceptions, enter ariba.com in the Address of website field, and click Allow.

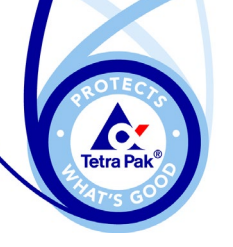

#### **Specifying Cookie Settings for Google Chrome**

- ► In Google Chrome, click the Chrome menu on the browser toolbar, and then click Settings.
- ► Click the Show advanced settings link at the bottom of the Settings page.
- In the Privacy section, click Content Settings, and look at the Cookies section. Check whether the following options are selected:
	- − Block sites from setting any data
	- − Block third-party cookies and site data
- ► Take the appropriate action to enable cookies from ariba.com:

If neither one of the settings in the previous step is selected, cookies from ariba.com are already enabled, and you don't have to do anything.

► If one or both of the settings in the previous step are selected, click Manage exceptions, click the Hostname pattern field, enter \*.ariba.com in the field, and choose either Allow or Clear on exit from the Behavior pull-down menu.

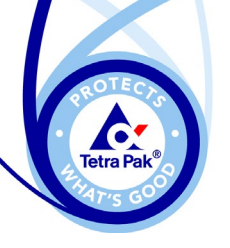

#### **Specifying Cookie Settings for Apple Safari**

- ► In Apple Safari, click the button that displays the menu of the general Safari settings, and then click Preferences.
- ► Click the Privacy tab and check the Block cookies setting.
	- − If the Block cookies setting is From third parties and advertisers or Never, you don't have to do anything.
	- − If the Block cookies setting is Always, change it to either Never or From third parties and advertisers.

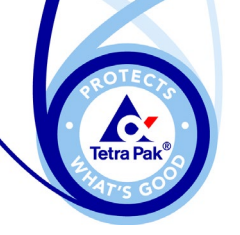

## **Error Submitting Bid**

 $200h$ 

 $\Omega$ 

Ev  $\mathbf{p}_{\alpha}$ 

► If an error message appears like the one as shown, it means the bid response has not been successfully submitted.

► The system will highlight the error area in red box for your necessary attention and correction.

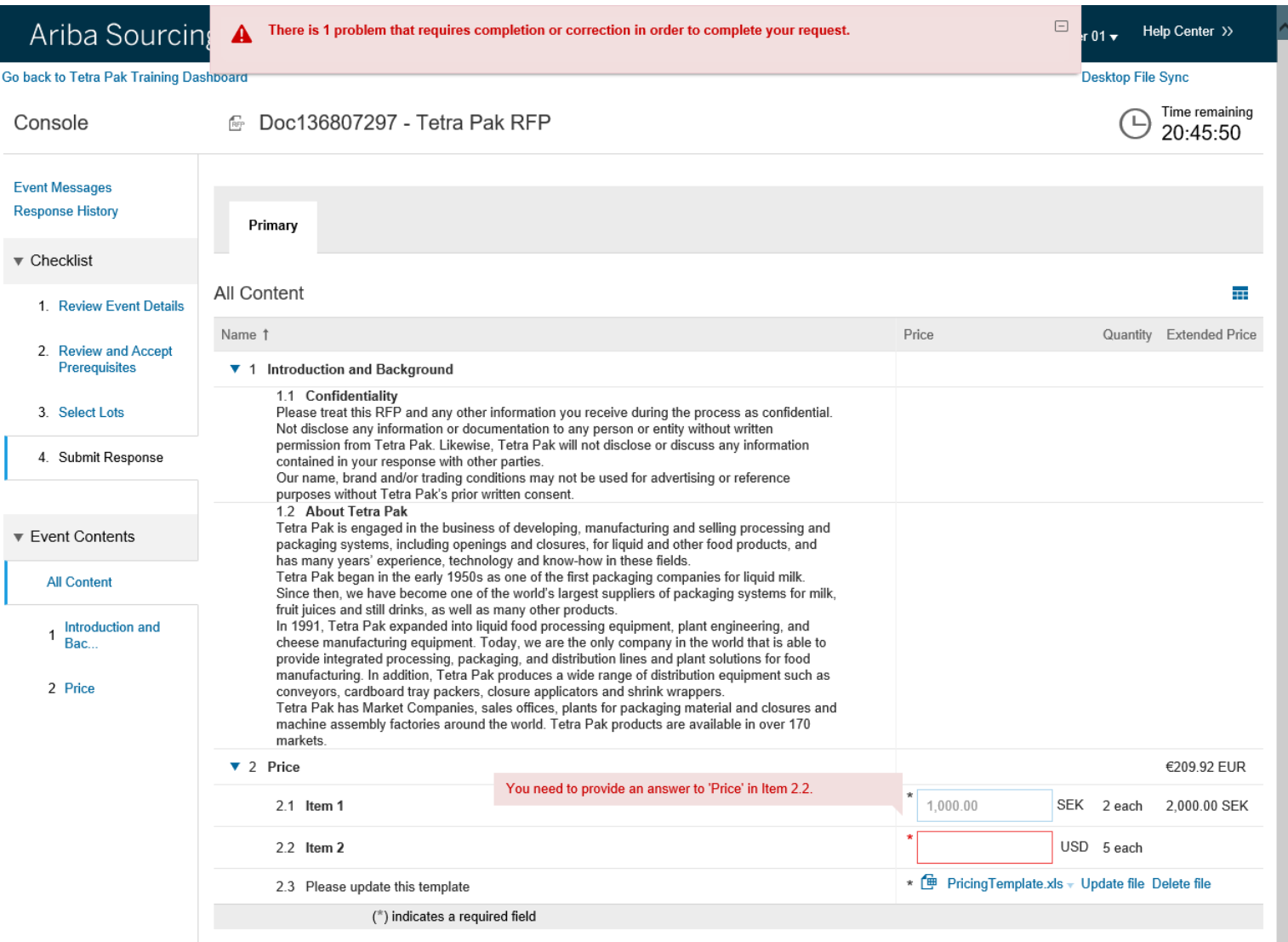

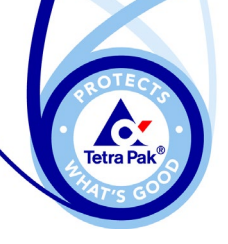

#### **Ariba Help Centre**

#### ► Click "Help Center" (A) to launch Ariba Exchange User Community.

 $\times$ 

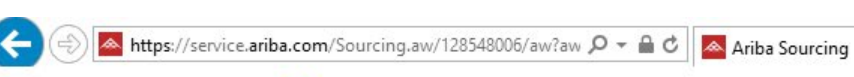

**SAP Ariba** Proposals Powered by Ariba Sourcing

价 ☆ 戀 ● 88 Help Center >> **A**

#### **Supplier Login**

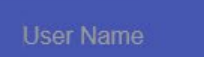

Password

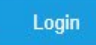

Forgot Username or Password

Need help? See Quick Start

#### 20% off Ariba Discovery Advantage

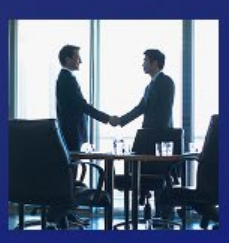

Join Ariba Discovery Advantage now to get unlimited responses to proven, qualified leads from buyers in an active buying cycle. One deal can pay for your subscription! Use code SRCBNR2017 to receive 20% off.

Learn More

 $\bullet$   $\bullet$ 

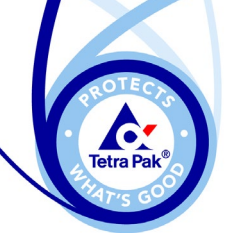

#### **Ariba Help Centre**

#### ► Click "Home" (A) to find useful help topics

► Click "Learning" (B) to display available tutorials and online training videos.

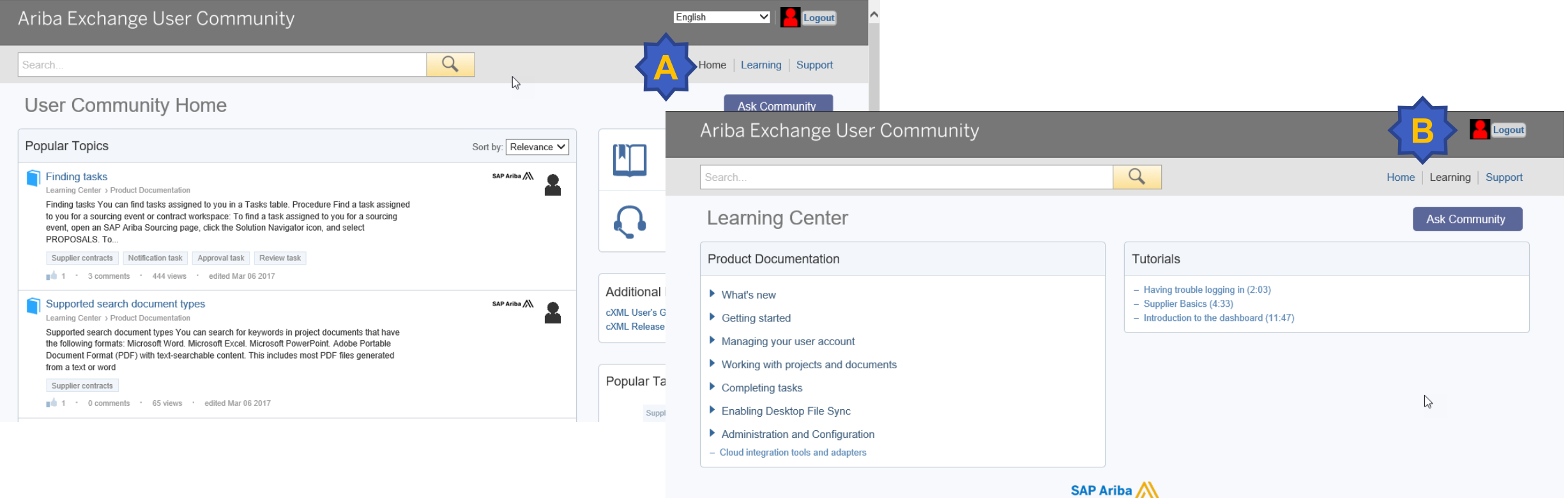

Community Privacy Policy | Participation Agreement | Security Disclosure | Legal Notices

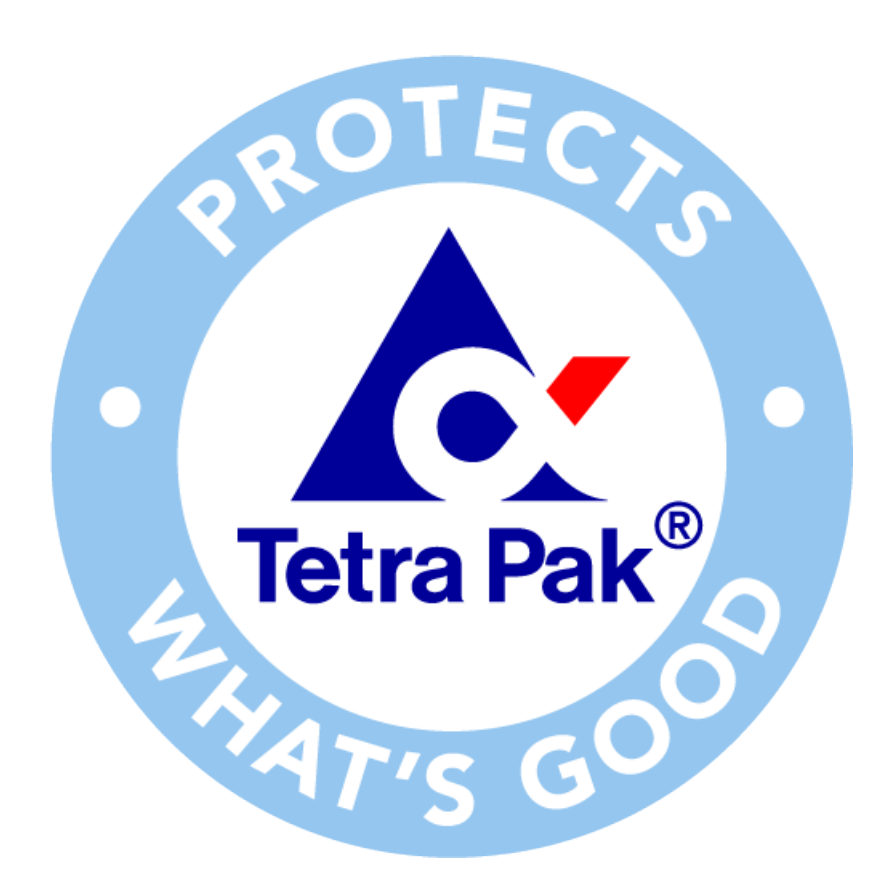

**Disclaimer** : The information contained within this document is intended for reference only. Tetra Pak will not accept responsibility for any issues that may arise from the use of such information.

Version 2.0 Dated 2018 -05 -28

Tetra Pak / 49